# **С.Н.Ярышев**

# **Телевизионные системы безопасности**

# **Методические указания по выполнению лаборатоных работ**

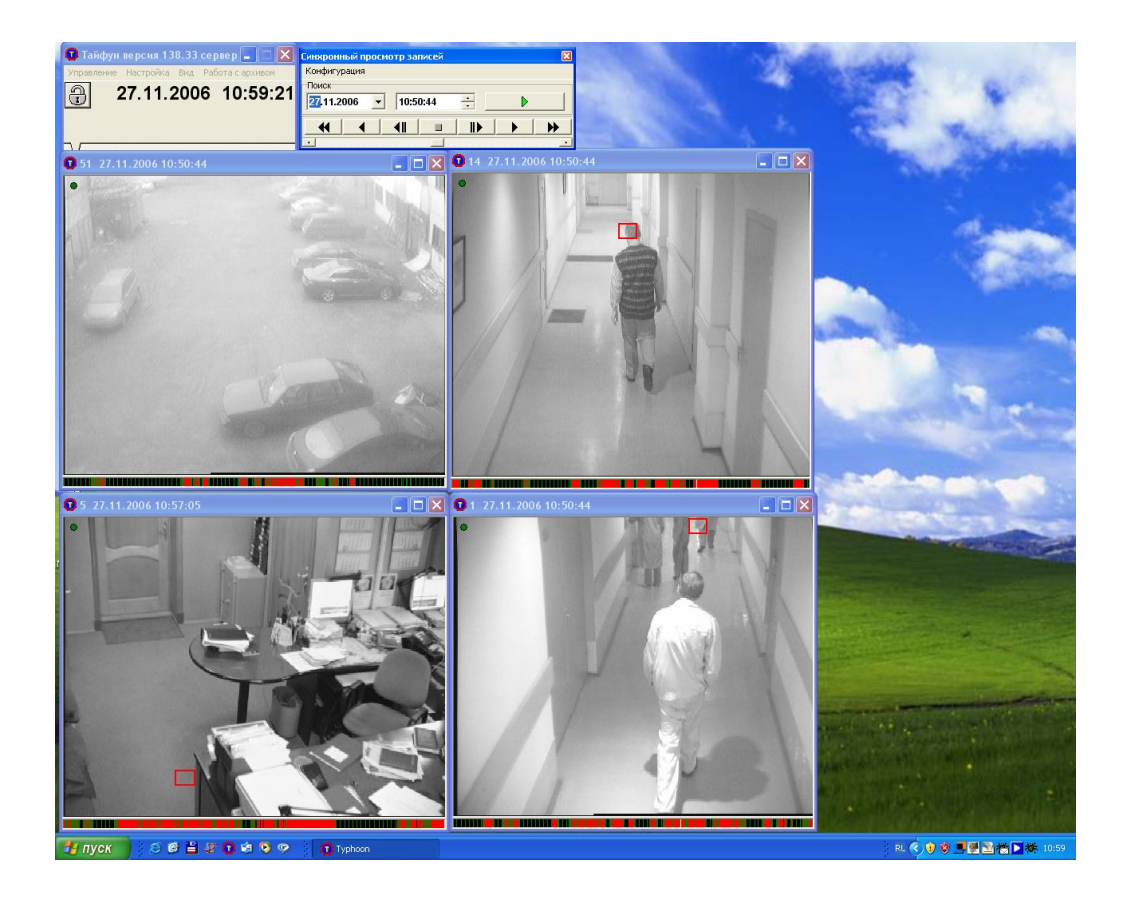

**Санкт-Петербург** 2011

# **Содержание**

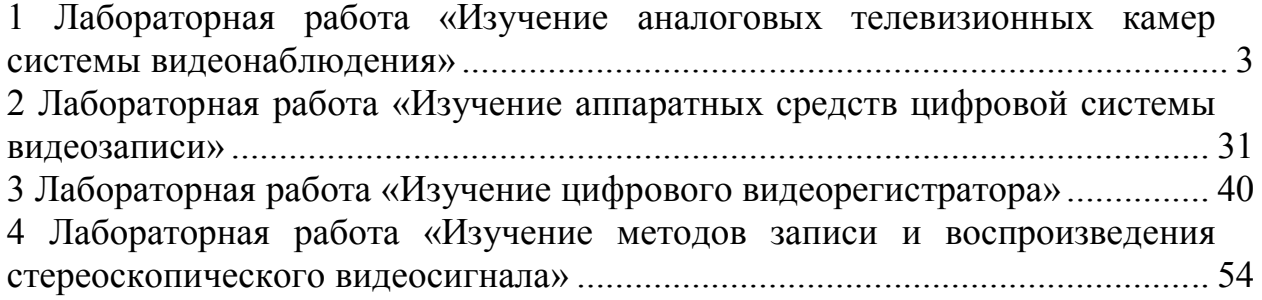

# **1 Лабораторная работа «Изучение аналоговых телевизионных камер системы видеонаблюдения»**

# **Цель работы:**

- изучить принцип действия матричного фотоприемника на приборах с зарядовой связью.

- изучить устройство и работу телевизионной камеры стандартного разрешения на базе матричного фоточувствительного прибора с зарядовой связью.

- определить основные параметры и характеристики ТВ камеры на основе матричных ФПЗС.

При выполнении работы предполагается, что студент имеет минимальные навыки работы с персональным компьютером в операционной системе Windows XP, а также знаком с текстовым процессором MS Word.

#### **Краткие теоретические сведения**

Приборы с зарядовой связью были изобретены У. Бойлом и Г. Смитом в 1969 году. Принцип их работы основан на переносе зарядовых пакетов. Для фоточувствительных приборов с зарядовой связью (ФПЗС) следует разделить процессы фотогенерации, переноса зарядов и детектирования зарядов.

**Фотогенерация** в ФПЗС основана на внутреннем фотоэффекте в полупроводниках. В этом случае световое излучение (фотоны) попадая на фоточувствительную поверхность (полупроводник) преобразуется в электронно-дырочные пары. При этом количество этих пар будет пропорционально интенсивности падающего светового излучения. Для сбора носителей заряда следует создать определенные условия, а именно разделить носители зарядов (дырки и электроны), чтобы воспрепятствовать их рекомбинации. Для этой цели используется электрическое поле. Простейшим фотоприемником, способным аккумулировать носители заряда является МОП-конденсатор (Рис. 1).

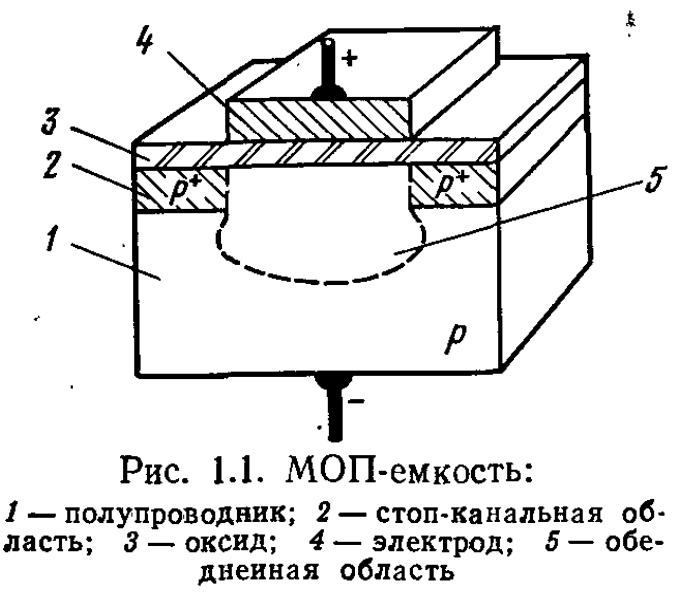

Рис. 1. МОП-конденсатор [1].

Слои металла и диэлектрика в этом конденсаторе очень тонкие и не препятствуют прохождению светового излучения в толщу полупроводниковой подложки1. При подаче напряжения между электродами носители заряда разделяются. Дырки движутся в сторону отрицательного электрода, уходят в толщу полупроводниковой подложки. Электроны наоборот движутся наверх, в сторону положительного электрода. Достигнув слоя окисла (диэлектрика) они скапливаются под ним и образуют зарядовый пакет, величина которого пропорциональна экспозиции светового потока, падающего на этот МОП-конденсатор. Максимальный размер зарядового пакета определяется геометрическими размерами МОП-конденсатора, а также напряжением на этом конденсаторе. Максимальный размер зарядового пакета обычно выражается числом содержащихся в нем электронов, обычно составляет несколько сот тысяч электронов. Этой величиной определяется экспозиция насыщения, создавшая максимальный зарядовый пакет. Кроме электронов, полученных в результате фотогенерации (фотоэлектронов) в зарядовом пакете всегда присутствуют и электроны, образованные вследствие термогенерации. Последние создают мешающий фон и являются дополнительным источником шумов.

**Перенос зарядов** собственно и есть главная особенность ФПЗС. Зарядовый пакет необходимо измерить и результат вывести из прибора наружу в виде напряжения или тока. С этой целью организуется перенос заряда. Для иллюстрации этого процесса воспользуемся иллюстрацией, на которой изображены два близко расположенных МОП-конденсатора (Рис. 2).

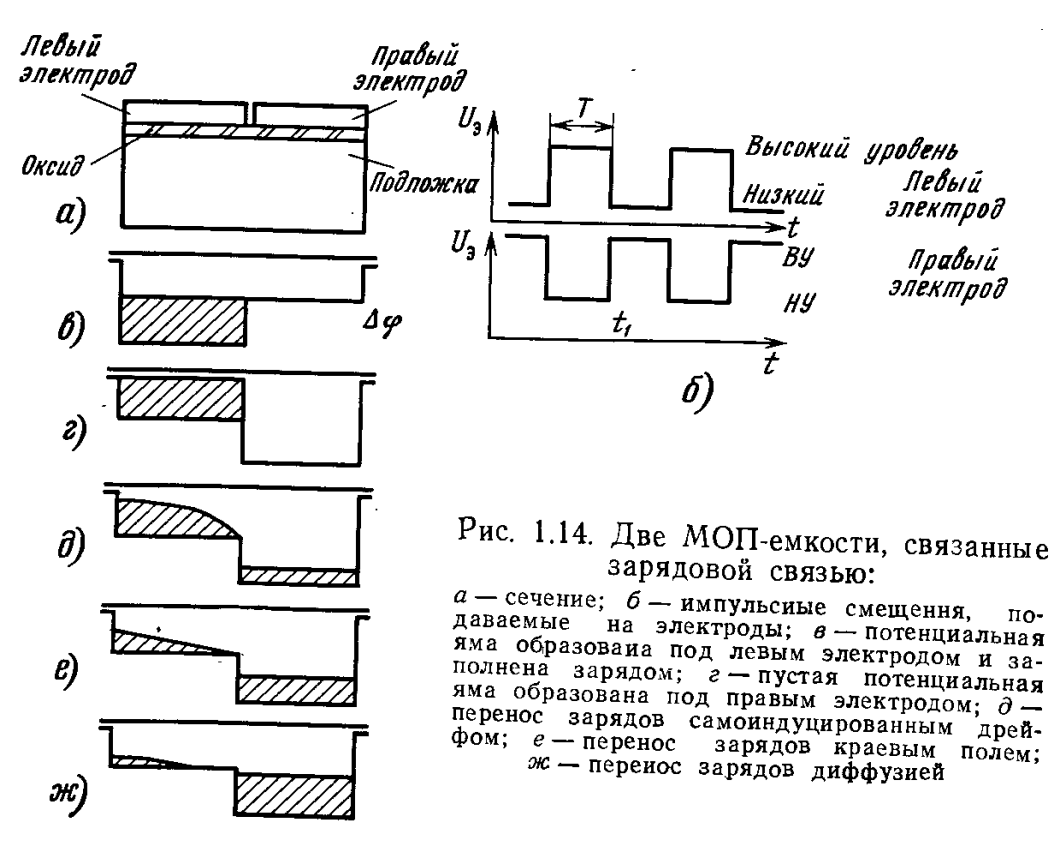

Рис. 2. Два МОП-конденсатора, связанные зарядовой связью [2].

Фотогенерация происходит под левым конденсатором. При этом под левым электродом создается потенциальная яма (область обедненная основными носителями заряда), которая заполняется фотоэлектронами в процессе фотогенерации. На следующем этапе происходит переключение напряжения на электродах МОП-конденсаторов. На электрод левого конденсатора подается напряжение низкого уровня, а на правый электрод – высокого уровня. При этом глубина правой потенциальной ямы резко уменьшается, а правой – увеличивается. Зарядовый пакет при этом перетекает в правую потенциальную яму. В этом и заключается перенос заряда.

Следует отметить, что часть зарядового пакета может остаться в левом МОП-конденсаторе. Этот эффект вызван диффузным переносом в обратном направлении, а также временным захватом и последующим освобождением носителей заряда на дефектах структуры полупроводника. Этот эффект носит название неэффективность переноса и является одним из специфических шумов ФПЗС.

При создании многоэлементных линейных и матричных ФПЗС используется регулярная структура из большого количества МОП-конденсаторов (Рис. 3).

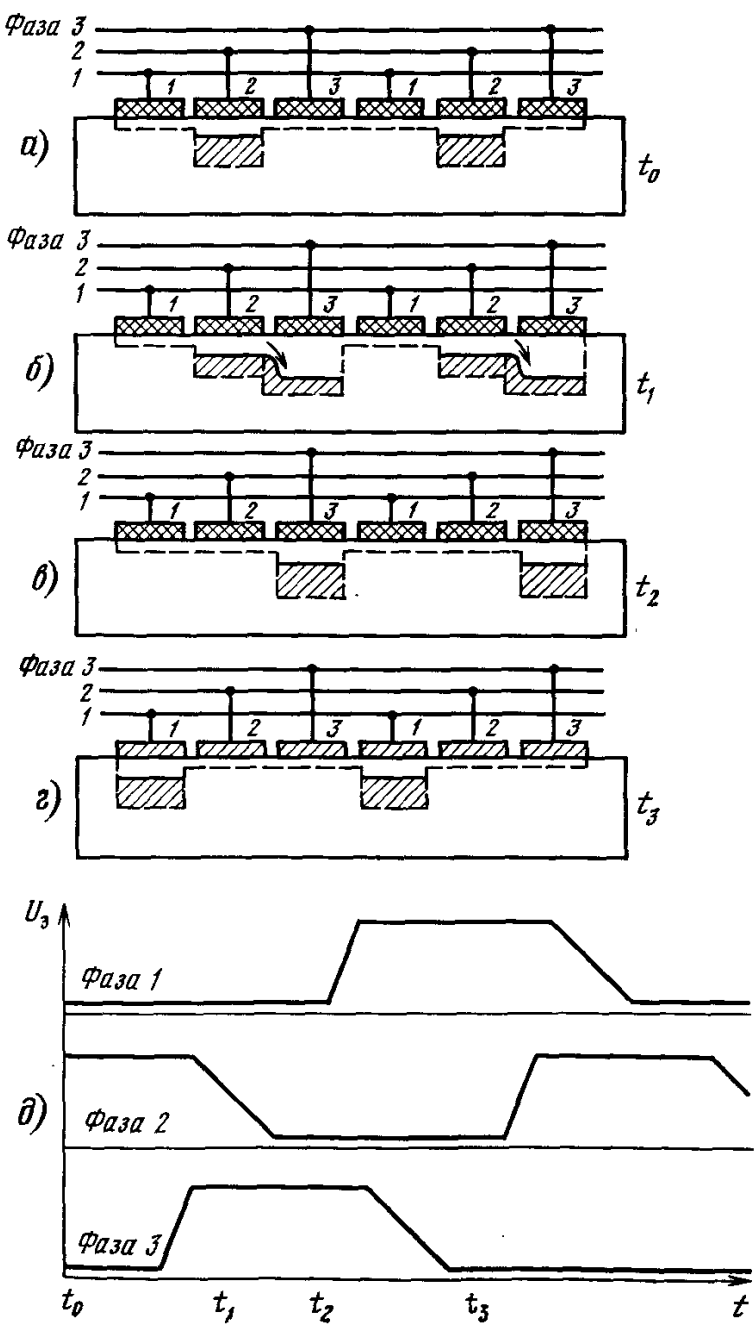

Рис. 1.16. Процесс накопления и переноса зарядов в трехфазном ПЗСрегнстре:

 $a$  — зарядовые пакеты  $HA$ коплены под электродами фазы 2; 6-под электродаэлектродами ми принимающей фазы 3 ли принимающей физик образовались потенциальные пакеты рядовые из-под электродов отдающей фазы 2:  $\theta$  — закончился переиос зарядовых пакетов;  $\overline{z}$  --́ пос÷ ле повторення операций б. в для фаз 3 и 1, зарядовые пакеты переместились дальше вправо, под электроды<br>фазы  $I$ ;  $\partial$  - тактовая диагpauua

Рис. 3. Регулярная структура на основе МОП-конденсаторов [1].

Для обеспечения независимого накопления зарядовых пакетов требуется осуществлять накопление под каждым третьим МОП-конденсатором. В этом случае как при накоплении, так и при переносе не будет соприкосновения зарядовых пакетов, они будут независимы друг от друга как при накоплении, так и при переносе.

В этом случае регулярную структуру МОП-конденсаторов удобно объединить с помощью трех управляющих фаз. Теперь металлические электроды МОП-конденсаторов электрически соединены друг с другом фазными шинами, которые в свою очередь являются управляющими

электродами этой структуры, на которые подаются внешние управляющие сигналы.

Как видно из рис. 3 зарядовые пакеты будут выполнять совместное перемещение по цепочке из связанных между собой МОП-конденсаторов при подаче на управляющие шины трехфазного сигнала, вид которого показан на рис. 3д. Количество МОП-конденсаторов в цепочке может достигать нескольких десятков тысяч (в линейных ФПЗС) и ограничивается прежде всего неэффективностью и шумами переноса.

**Детектирование зарядов** является последним процессом в работе ФПЗС. Информация, передаваемая зарядовыми пакетами, должна быть считана, преобразована и в удобной форме выведена из микросхемы ФПЗС.

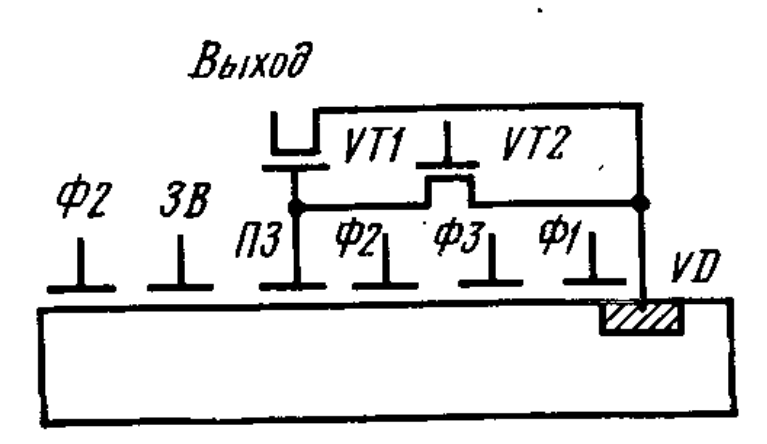

Рис. 4. Принцип работы выходного устройства ФПЗС [4].

Для этого в ФПЗС имеется специальное выходное устройство. Находится оно в конце цепочки МОП-конденсаторов, и зарядовые пакеты передаются в сторону выходного устройства. Основу выходного устройства составляет выходной полевой транзистор VT1, затвор которого представляет собой элемент, участвующий в переносе зарядового пакета (плавающий затвор), также представляющий собой конденсатор. При попадании очередного пакета в зону плавающего затвора последний заряжается до напряжения, зависящего от величины зарядового пакета, а также от емкости затвора. Таким образом, транзистор VT1 выполняет роль преобразователя заряд-напряжение, параметры которого зависят от емкости затвора и от крутизны полевого транзистора. С выхода полевого транзистора может быть считан сигнал в виде напряжения, величина которого будет пропорциональна величине зарядового пакета и, следовательно, экспозиции светового потока, падающего на МОП-конденсатор, который сформировал данный зарядовый пакет.

При последовательной передаче зарядовых пакетов в выходное устройство происходит последовательное детектирование зарядовых пакетов (зарядового рельефа) фотоприемника. На выходе выходного устройства формируется напряжение (видеосигнал), изменяющееся в соответствии с изменением величин зарядовых пакетов, последовательно поступающих в зону плавающего затвора выходного устройства (Рис 5). Этим же рисунком можно проиллюстрировать работу линейного ФПЗС.

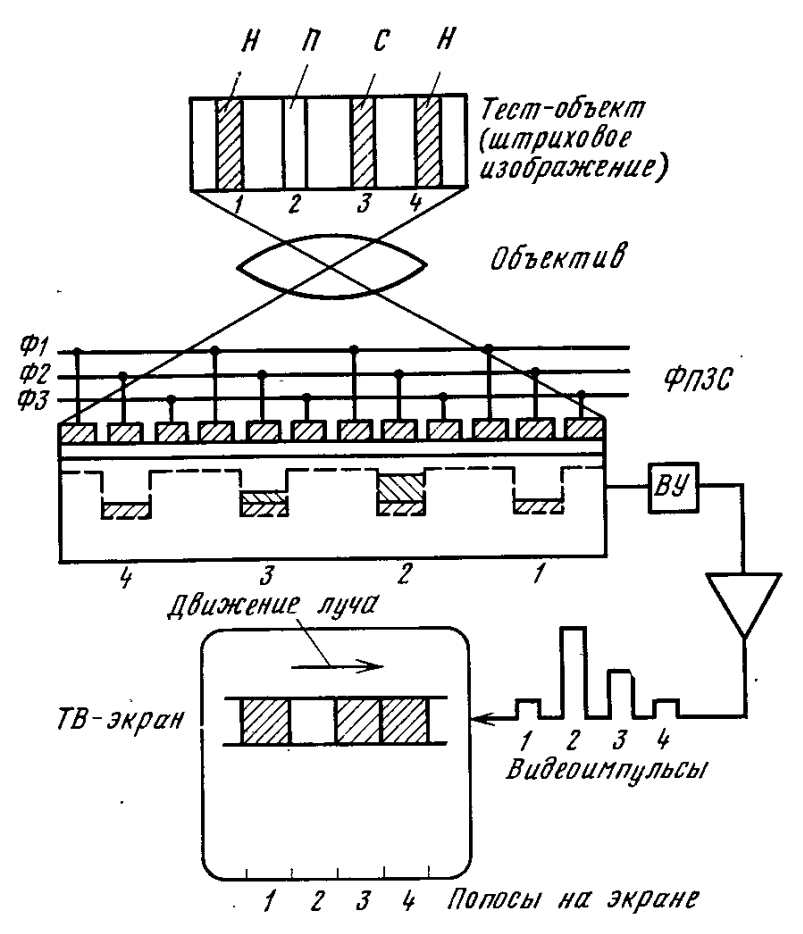

Рис. 5. Формирование видеосигнала на линейном ФПЗС.

Для работы матричного ФПЗС требуется двумерный массив МОП-фотоприемников. В первом приближении матричный фотоприеник можно представить как комбинацию из соответствующего количества линейных фотоприемников. Основная особенность его заключается в способе вывода зарядовых пакетов наружу. Принцип работы матричного фотоприемник иллюстрируется рис. 6.

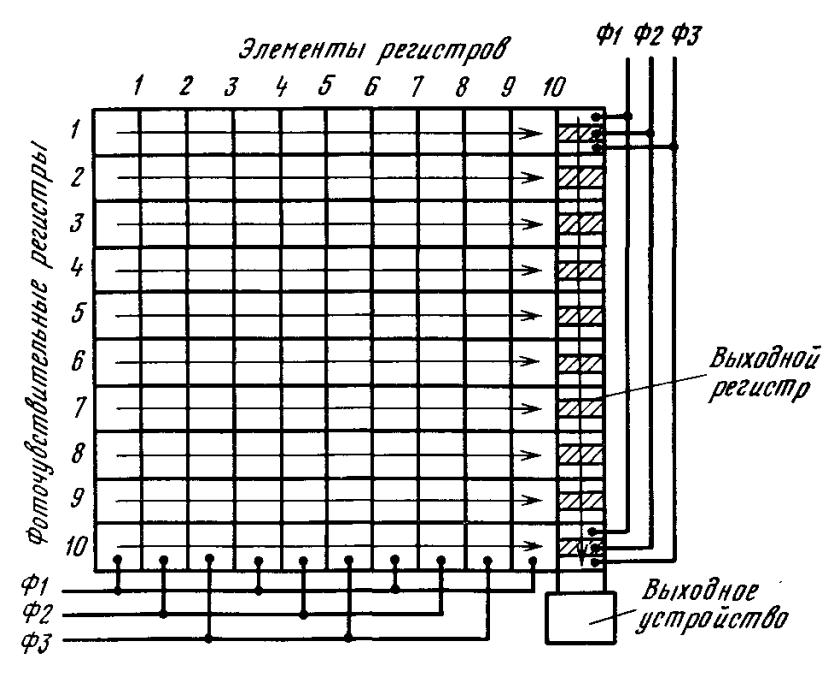

Рис. 6. Простейший матричный ФПЗС [1].

Массив фоточувствительных элементов образуется металлическими шинными электродами, пересекающими весь фотоприемник по горизонтали. Эти электроды также объединены в три фазы, аналогично линейному фотоприемнику. Однако, в этом случае образовалась бы линейка длинных горизонтальных элементов и все структура оказалась бы модификацией линейного фотоприемника с широкими элементами. Чтобы сформировать действительно двумерную матрицу фоточувствительных элементов потребовалось создание специальных легированных областей стоп-каналов (Рис 7). Эти стоп-каналы представляют собой участки полупроводниковой подложки, на которых формируется потенциальный барьер между потенциальными ямами. Таким образом одна длинная потенциальная яма под фазным электродом превращается в большое количество потенциальных ям, ограниченных с обеих сторон стоп-каналами.

Накопление в такой структуре производится аналогично линейному фотоприемнику. На один из фазных электродов подается управляющий потенциал, обеспечивающий формирование потенциальных ям. В течение определенного времени (время накопления) производится экспозиция светового потока, фотогенерация и формирование зарядового рельефа в элементах.

После накопления производится процесс переноса, который существенно отличается от переноса в линейном фотоприемнике. Процесс переноса производится построчно. Для этого в приборе имеется вспомогательный регистр переноса, аналогичный по структуре линейному фотоприемнику. Этот регистр примыкает к основному массиву

фоточувствительной матрицы (Рис. 6). Процесс переноса производится построчно. При первом акте переноса сигнал с нижней самой ближней к выходному регистру строки переносится параллельно в выходной регистр. Затем этот сигнал последовательно переносится в выходном регистре в сторону выходного устройства, детектируется и выводится наружу. Для обеспечения синхронизации скорость вывода всех зарядовых пакетов выходного регистра должна соответствовать скорости переноса одной строки основной фоточувствительной матрицы (секции накопления).

Для работы фотоприемника в стандартном телевизионном режиме требуется, чтобы соблюдались основные параметры видеосигнала, а именно: частота кадров – 25 Гц, чересстрочная развертка и 625 строк (575 активных) строк. Это выполнено следующим образом. Число строк в фотоприемнике 288. Для реализации чересстрочной развертки в разных полях накопление производится под разными фазами. Таким образом, общее число строк (активных) составляет 576. Частота переноса в секции накопления, а также цикл работы выходного регистра составляет 15625 Гц или 64 мкс, что соответствует параметрам строчной развертки. Общее время вывода всех строк плюс формирование кадровых гасящих импульсов составляет 40 мс или 25 Гц, что соответствует параметрам кадровой развертки. Таким образом, сигнал с матричного ФПЗС полностью соответствует действующему телевизионному стандарту.

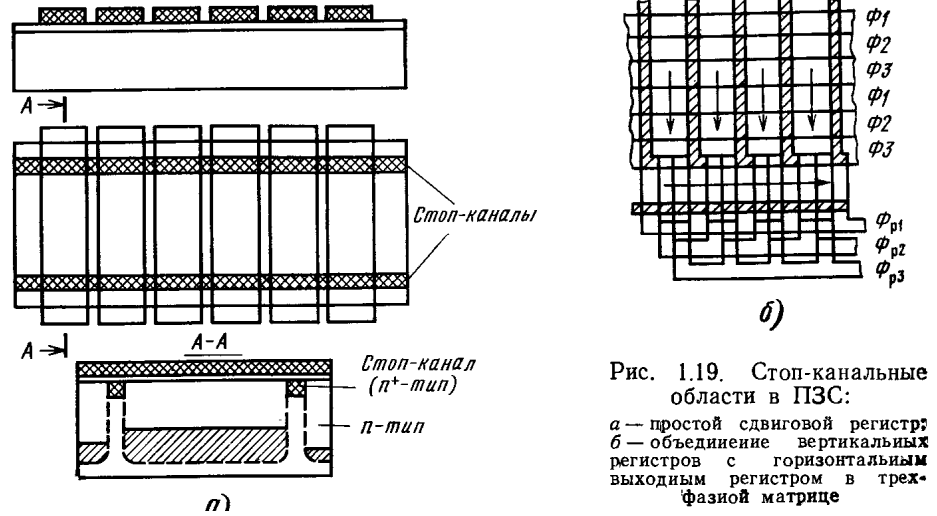

Рис. 7. Области стоп-каналов в ФПЗС [1].

Еще одна особенность работы ФПЗС также связана с переносом. Делов том, что при переносе оптическое окно фотоприемника остается открытым и в процессе переноса также возможна фотогенерация. Это может привести к нежелательным смазам изображения, особенно в области ярких объектов в поле зрения. Для уменьшения негативного эффекта смаза изображения предложены несколько вариантов (Рис. 8).

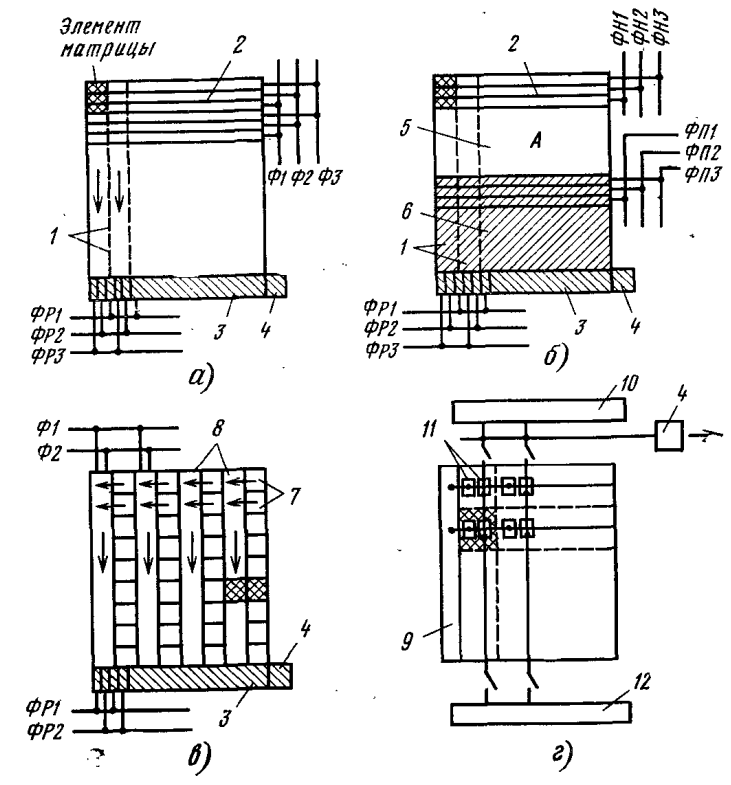

Рис. 2.13. Матричные ФПЗС:

- матрица с регулярной структурой без разделения областей накопления и переноса; *б*  $u -$ матрица с регулярном структуром сез разделения и паконичении и переноса;  $b -$ матрица с отрочном кадра с строчно-кадровым переноси;  $z -$ прибор с нижекцией заряда;  $I -$ стоп-каналы;  $2 -$ электроды;  $3 -$ сдвиговый выходной

На рис 8*а* приведена простейший матричный ФПЗС с открытой секцией накопления, совмещенной с секцией переноса. Здесь смаз проявляется наибольшим образом.

На рис. 8*б* приведена схема матрицы с кадровым переносом. Здесь матричная часть фотоприемника разделена на две равных части. Верхняя зона (секция накопления) предназначена для формирования зарядовых пакетов. Для этой зоны существует открытый оптический канал или окно прозрачное окно для поступления через него светового потока. Нижняя часть матрицы называется секцией переноса (хранения или памяти). Эта секция используется в качестве буфера для хра6нения и переноса зарядового рельефа, сформированного секцией накопления. Работа фотоприемника осуществляется следующим образом. Сначала осуществляется накопление зарядовых пакетов в результате фотогенерации в секции накопления. Затем производится быстрый перенос накопленных зарядовых пакетов в секцию переноса. Секция накопления освобождается и начинает накапливать сигнал следующего поля видеосигнала. А в это же

самое время зарядовые пакеты из секции памяти построчно и со строчной частотой выводятся через выходной регистр к выходному устройству.

Матрица с кадровым переносом проста поструктуре, но имеет несколько недостатков:

- Общее число элементов матрицы удваивается, при этом удваивается и площадь кристалла;

- Число актов переноса увеличивается, поэтому уведичивается и неэффективность переноса и шум переноса;

- Смаз устраняется не полностью, т.к. по-прежнему присутствует перенос в секции накопления, открытой для света.

На Рис. 8*в* приведена схема матрицы со строчно-кадровым переносом. Здесь секции накопления и переноса совмещены. Вертикальные фоточувствительные области в них чередуются с экранированными от света регистрами считывания. Область накопления разрезана на вертикальные столбцы, между которыми вставлены сдвиговые регистры. Изображение в такой матрице проецируется на весь кристалл, хотя фоточувствительной является только часть площадки, не занятая сдвиговыми регистрами. Зарядовые пакеты, накопленные в ячейках секции накопления одновременно переносятся в соседние элементы сдвигового регистра и далее переносятся в сторону выходного регистра и выходного устройства. А в это же самое время в элементах секции накопления формируются зарядовые пакеты следующего поля.

Такие матрицы полностью свободны от смаза, однако технологически сложнее, т.к. требуют создания слоя маски для формирования секции накопления. Однако, практически все современные матричные фотоприемники имеют строчно-кадровую структуру.

# **Технические параметры и характеристики матричных фотоприемников на ФПЗС**

Основным параметров, определяющим качество матричного фотоприемника является его **разрешающая способность**. Она целиком определяется форматом матрицы или количеством фотоприемных элементов. Разрешающую способность обычно определяют методом наблюдения специальных таблиц или штриховых мир. Выражается разрешающая способность в количестве линий, наблюдаемых на мониторе по каждой координате. Чем больше линий наблюдается на мониторе, тем выше разрешающая способность.

Для стандартных телевизионных камер формат изображения ограничен телевизионным стандартом. В этом случае количество элементов по вертикали жестко ограничено значением 575 активных строк. Учитывая тот факт, что элементы изображения целесообразно выполнять

квадратными, а соотношение сторон телевизионного изображения составляет 4:3, то количество элементов по горизонтали в стандартных камерах, как правило, составляет 750. Исходя из этого, формат матрицы для стандартной камеры составляет 750х576 элементов или 0,43 Мпиксела. Однако технологически существует возможность выпускать фотоприемники значительно большего формата, но они уже не будут соответствовать телевизионному стандарту. Такие ФПЗС выпускаются для телевидения высокой четкости, электронных фотоаппаратов, систем обработки изображений, научных исследований и астрономии. На конец 2007 года максимальный формат матриц составлял 160 МПикселов. Параметры некоторых выпускаемых ФПЗС приведены в таблице [2].

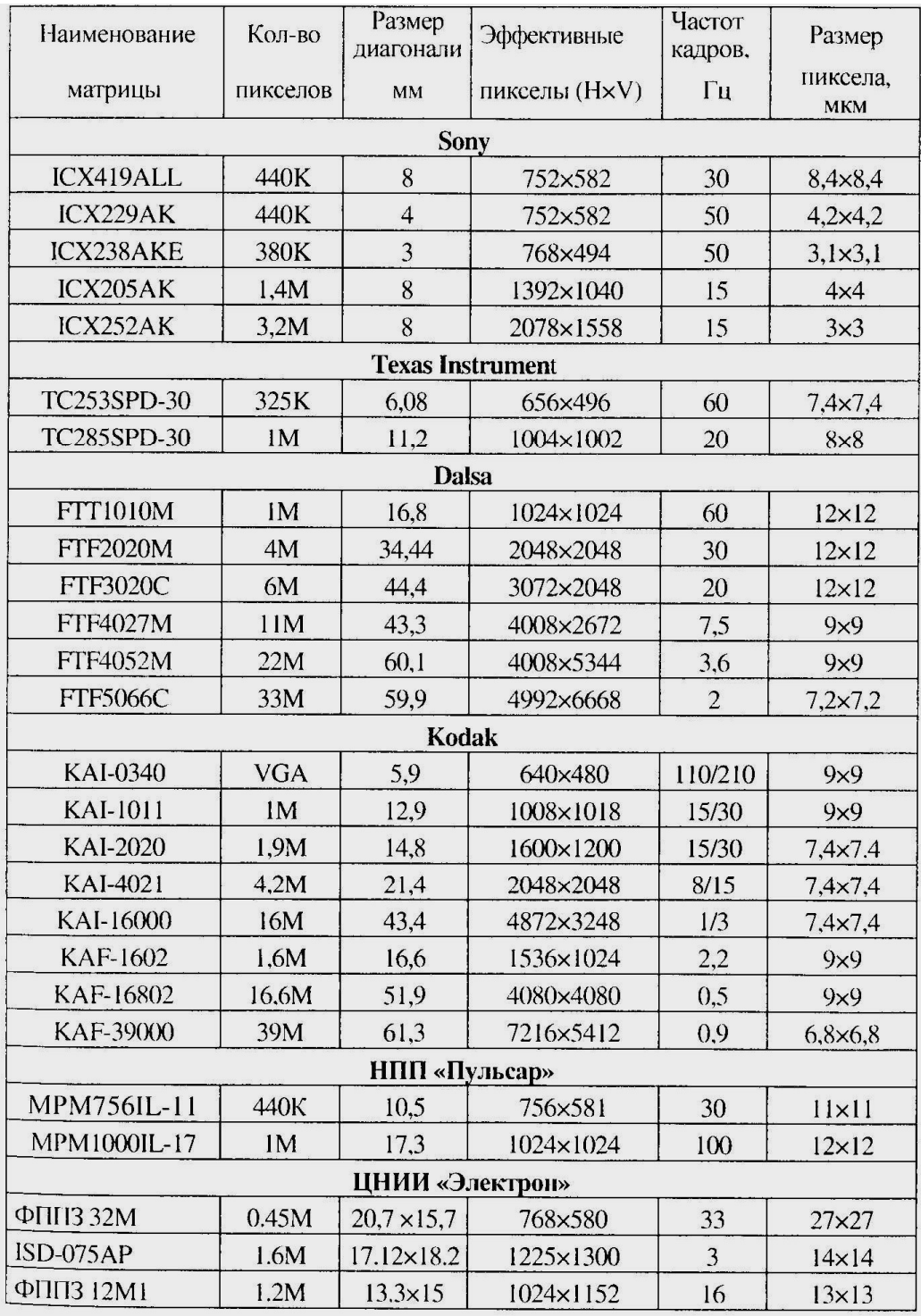

**Чувствительность** определяется двумя параметрами – вольтовой чувствительность, т.е. крутизной свет-сигнальной характеристики фотоприемника и пороговой чувствительностью – величиной минимального регистрируемого светового потока.

 Чувствительность ФПЗС в первую очередь определяется физическим принципом работы этого фотоприемником, т.е. явлением внутреннего фотоэффекта в полупроводниках. Основным параметром внутреннего фотоэффекта является величина квантового выхода. Квантовый выход – это

отношение величины полученных носителей заряда (электронно-дырочных пар) к количеству попавших на полупроводник фотонов. Средним значением квантового выхода для ФПЗС является величина 0,5-0,6 в диапазоне видимых длин волн [2].

Вольтовая чувствительность кроме квантовой эффективности определяется площадью фоточувствительного элемента. При прочих равных более высокой чувствительностью будет обладать ФПЗС с более крупными пикселами. Кроме того, вольтовая чувствительность определяется крутизной характеристики выходного устройства ФПЗС.

Имеет значение также коэффициент использования светового потока. Коэффициентом использования светового потока называют отношение площади фоточувствительных элементов матрицы к общей площади кристалла. Наибольшее значение этот коэффициент имеет в матрицах с строчно-кадровым переносом, у которых на кристалле возникают зоны, которые не участвуют в фотоэлектрическом преобразовании. Это несколько снижает значение коэффициента использования (до двух раз). Однако это уменьшение с лихвой компенсируется дальнейшим усилением сигнала. Кроме того, использование последних достижений – микролинз над каждым фоточувствительным элементом позволяет увеличить значение коэффициента использования.

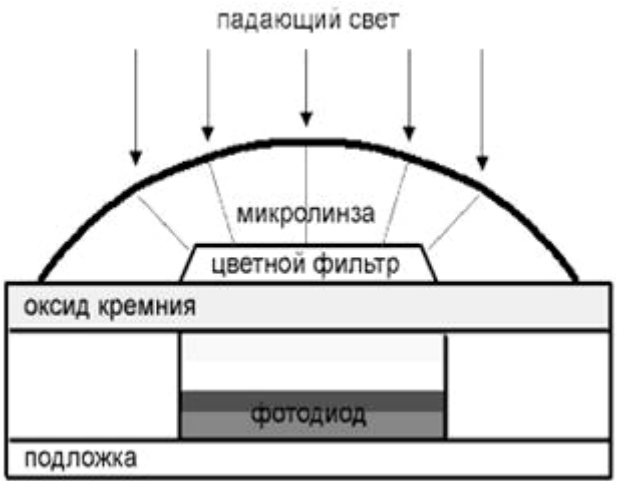

Спктральная чувствительность ФПЗС определяется материалом подложки, т.е. кремнием. В первом приближении она соответствует спектральной чувствительности любого кремниевого фотоприемника, т.е. диапазон примерно от 0,4 до 1,1 мкм и максимум примерно 0,8 мкм. Однако наличие металлических и оксидных слоев над полупроводником создает эффект интерференционного светофильтра. В результате график истинной спектральной чувствительности ФПЗС выглядит примерно так [3]:

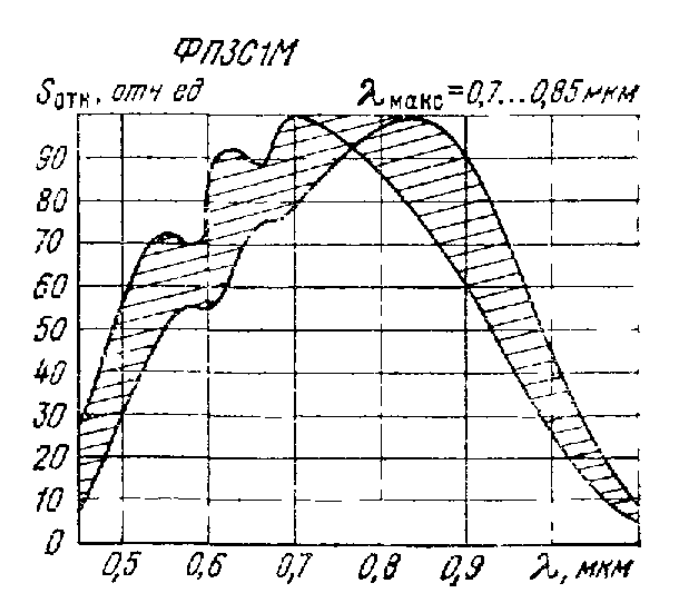

Пороговая чувствительность зависит от состава и величины собственных шумов фотоприемника.

Наиболее существенный вклад вносят фотонный шум, шум темнового тока, шум установки узла детектирования заряда, шум выходного устройства, шум переноса. Практически все виды шумов уменьшаются при снижении рабочей температуры кристалла.

Существует также детерминированный геометрический шум, вызванный разбросом параметров отдельных пикселов. Здесь следует выделить такие источники, как неравномерность чувствительности и неравномерность темнового тока от элемента к элементу. Кроме того, следует учитывать искажения, связанные с неэффективностью переноса.

Динамический диапазон работы фотоприемника представляет собой отношение максимального зарядового пакета к величине суммарного шума. При этом максимальное значение зарядового пакета соответствует максимально возможному значению освещенности. Величину суммарного шума принято считать минимальному сигнальному зарядовому пакету, который соответствует пороговой освещенности (при отношении сигнала к шуму, равному 1). В ФПЗС максимальное значение зарядового пакета определяется, в основном, размером фоточувствительного элемента. Для большинства приборов это значение составляет несколько сот тысяч электронов, в отдельных случаях – более миллиона электронов. Минимальное значение зарядового пакета, соответствующее значению шума обычно составляет несколько сотен или десятков электронов. В некоторых случаях это значение можно понизить до единиц электронов. Имеет также значение наличие автоматических регулировок чувствительности фотоприемника, которые помогают расширить динамический диапазон сверху за счет уменьшения чувствительности.

Таким образом, динамический диапазон имеет довольно существенный разброс 100 – 1000000 (40 – 120 дБ).

## **Описание лабораторной установки**

Состав установки\*:

- Экран с изображениями тест-таблиц,
- Телевизионная камера на ФПЗС,
- Компьютерный осциллограф,
- Блок выделения строки,
- Плата видеозахвата,
- Персональный компьютер.

\* На рабочем месте могут находиться и другие приборы, не имеющие отношения к данной работе. Эти приборы включать и передвигать запрещается.

Используемое программное обеспечение:

- Операционная система MS Windows XP Professional,
- Программа управления компьютерным осциллографом,
- Программа для анализа видеосигнала OSC16,
- Программа блока выделения строки BVS,
- Редактор MS Word.
- шаблон отчета в формате MS Word.

Блок-схема лабораторной установки приведена на рис. 5.

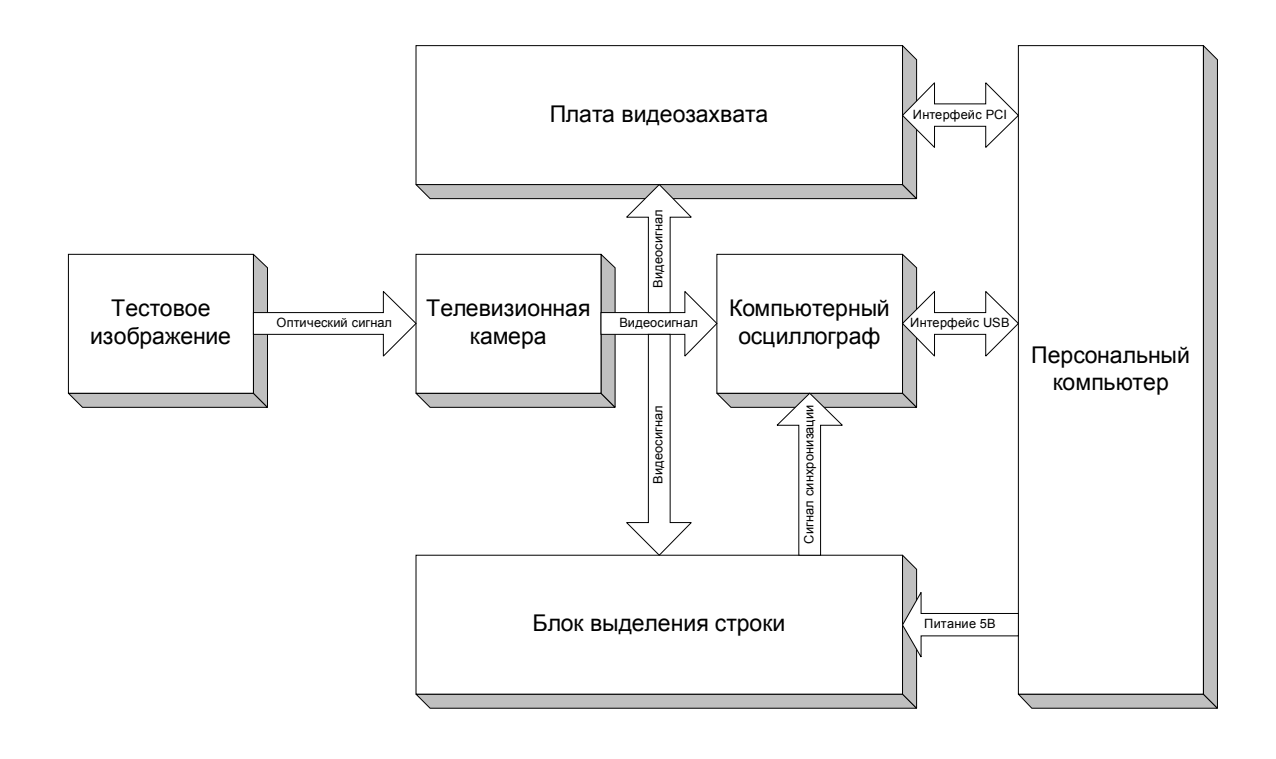

*Рис. 5. Блок-схема лабораторной установки*

Основу лабораторной установки составляет персональный компьютер с монитором, клавиатурой и мышью. Основные параметры компьютера: Pentium4D 2800МГц, оперативная память 512 МБ, жесткий диск 160 ГБ, видеокарта встроенная в материнскую плату, ЖК монитор 19". Особенностей данный персональный компьютер не имеет.

Тестовое изображение представляет собой телевизионную таблицу и вспомогательные изображения, по которым удобно оценивать параметры видеосигнала. Вид этих таблиц и изображений приведен на рис. 6.

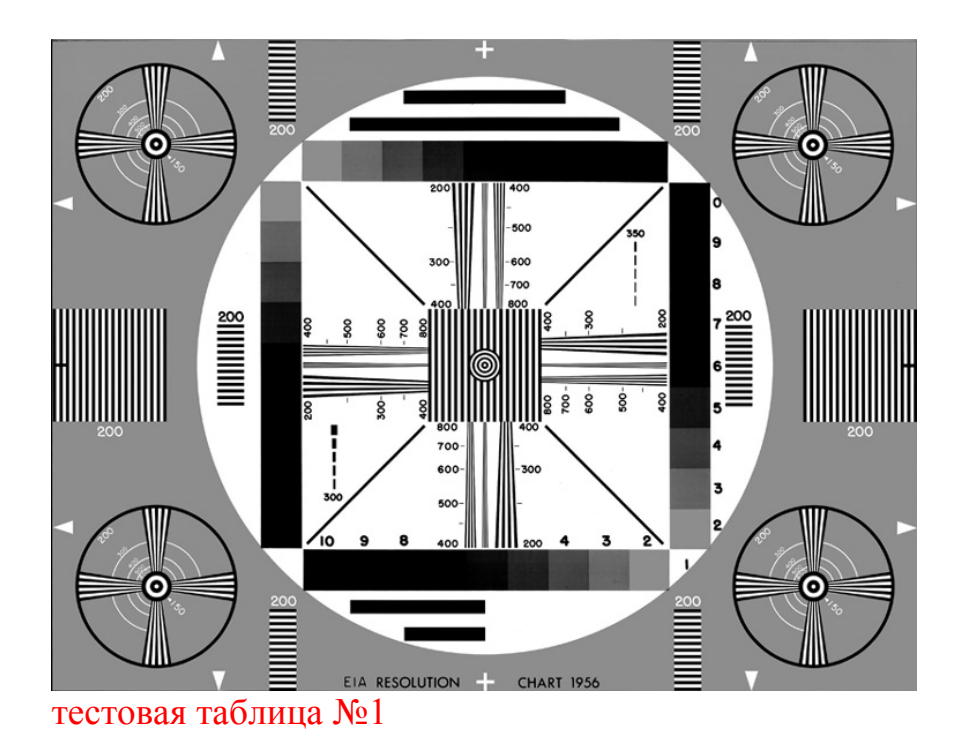

**THE BESONACHOCTH MocT** mmur

Тестовая таблица №2 *Рис. 6. Тестовые таблицы и изображения.*

Структурная схема телевизионной камеры на ФПЗС приведена на рис.

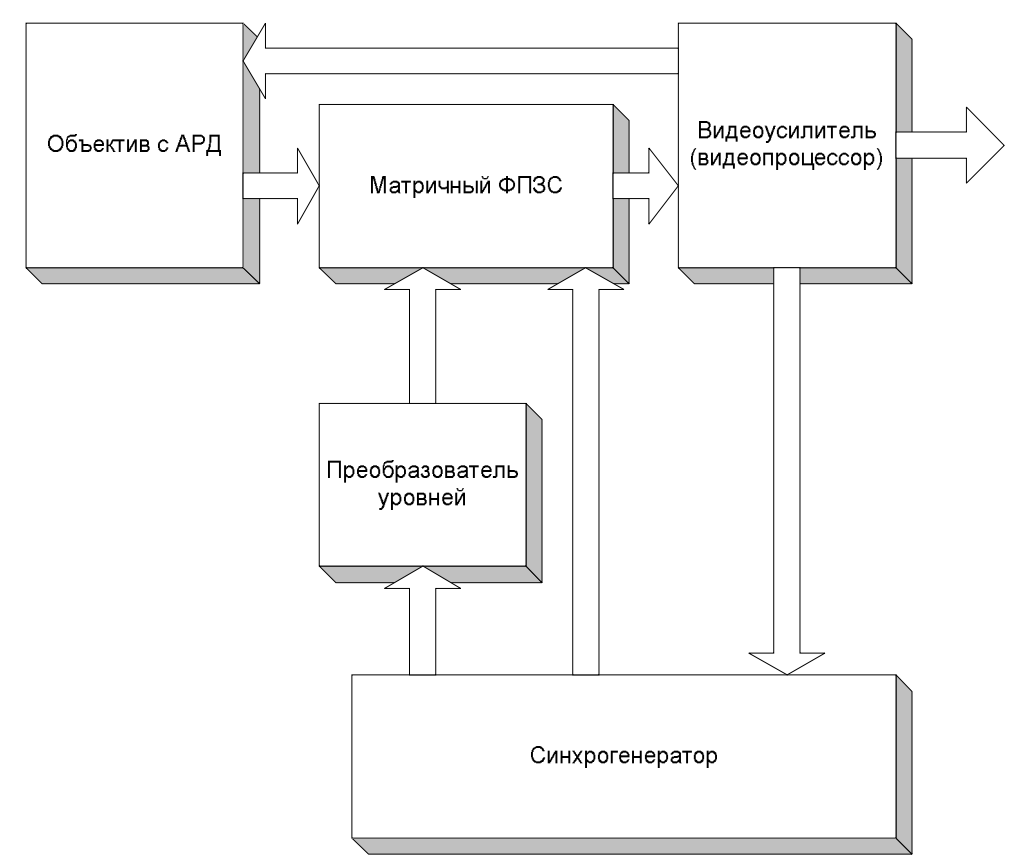

Рис. Структурная схема камеры на ФПЗС.

Основу камеры составляет матричный ФПЗС. В данной камере используется фотоприемник производства SONY типа ICX039 форматом 750х576 элементов.

Управляет работой матричного фотоприемника синхрогенератор CXD2400. Синхрогенератор вырабатывает все необходимые для работы ФПЗС сигналы в виде последовательности импульсов. При этом часть сигналов с уровнями напряжений КМОП (0 или 5 В) подаются непосредственно на ФПЗС. Но часть сигналов (электроды фаз переноса) требуют других уровней напряжения. Для получения таких уровней сигналы с синхрогенератора поступают на ФПЗС через специальный преобразователь уровней CXD1250.

Видеопроцессор CXA1310 служит для усиления выходного аналогового видеосигнала с ФПЗС, замешивания в него синхроимпульсов и выполняет другие функции для получения видеосигнала в соответствии с действующим телевизионным стандартом. Кроме того, видеопроцессор выполняет функции управления автоматической регулировки чувствительности, используя при этом три контура управления:

- регулировку времени накопления;

- регулировку коэффициента усиления видеоусилителя;

- управление диафрагмой объектива (при наличии объектива с функцией АРД).

Все эти микросхемы также производятся фирмой SONY.

Структурная схема матричного ФПЗС приведена на рис. . Этот ФПЗС имеет строчно-кадровую организацию, поэтому в его составе присутствуют отдельные элементы накопления, вертикальные регистры сдвига и горизонтальный регистр сдвига.

Отличием данного ФПЗС является организация процесса переноса заряда. Перенос зарядов в вертикальных регистрах объединен с переносом заряда из элементов накопления. Этим процессом управляют четыре фазы, на которые подаются сигналы управления Vф1 – Vф4. Процесс переноса в горизонтальном сдвиговом регистре производится по двухфазной схеме с использованием сигналов Нф1 и Нф2. Кроме этих сигналов используется еще отдельный сигнал управления для выходного устройства RG (управление транзистором сброса).

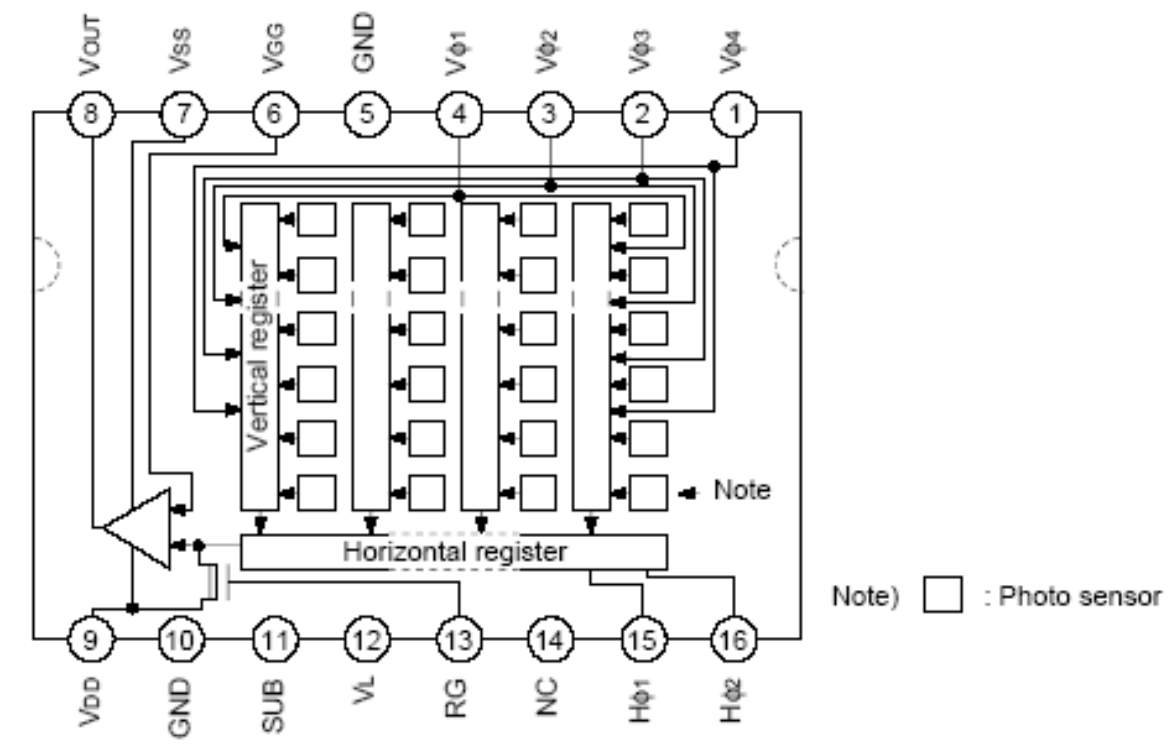

Рис. Структурная схема матричного ФПЗС.

Управление работой ФПЗС иллюстрируется временными диаграммами.

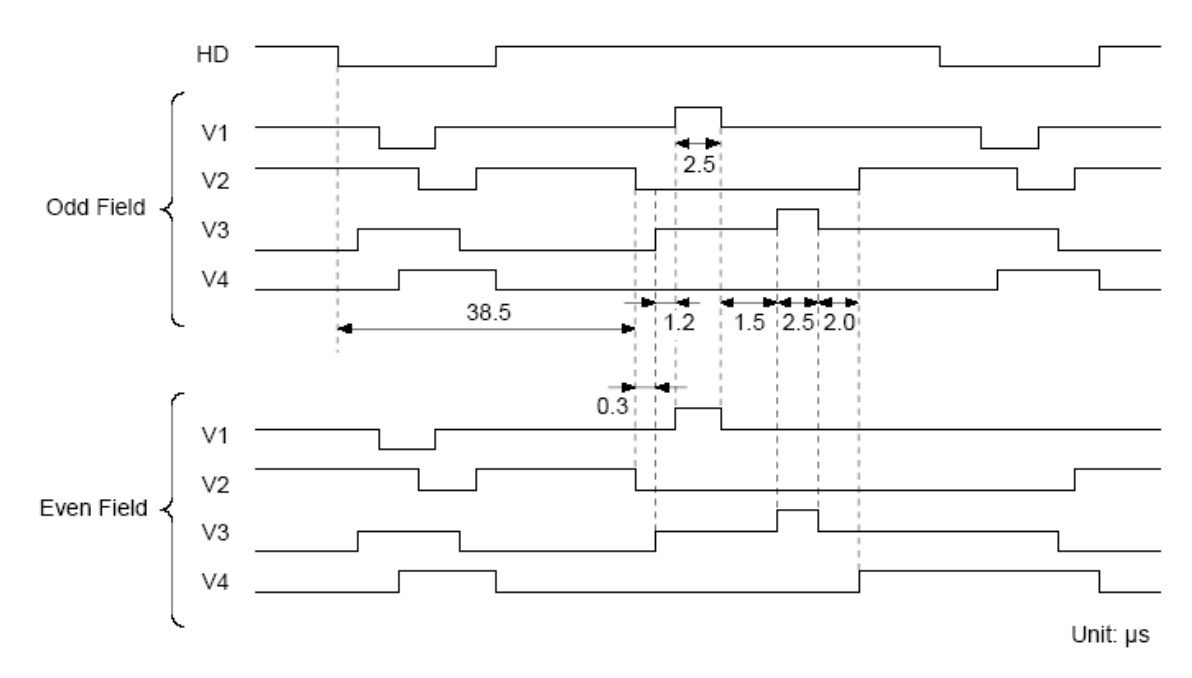

Здесь показан процесс формирования сигналов накопления. Они отличаются при формировании нечетных и четных полей. Это объясняется тем, что в нечетных и четных полях участвуют разные элементы секции накопления, но перенос осуществляется одними и теми же транспортными регистрами.

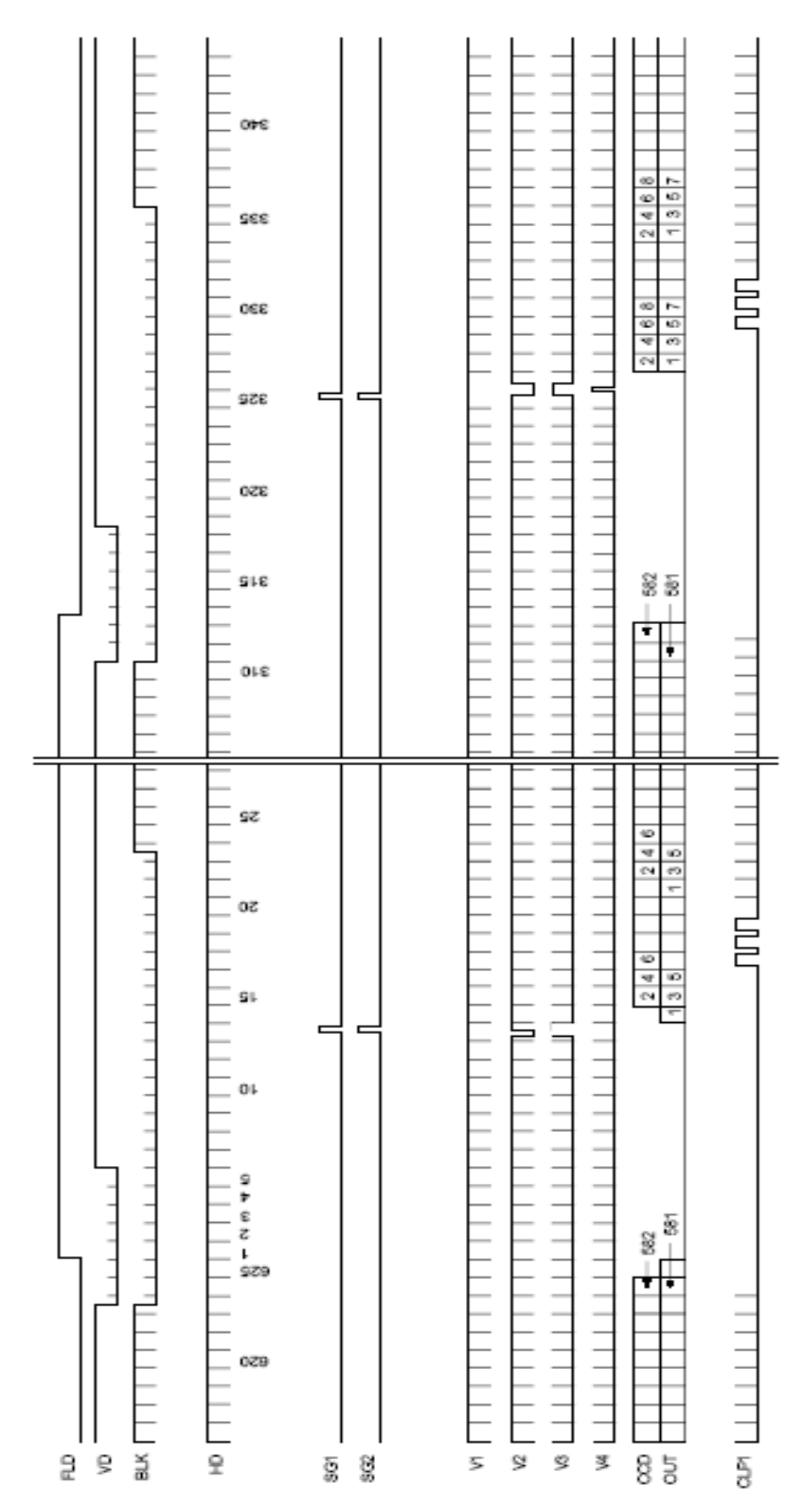

Здесь показаны последовательности сигналов, привязанных к кадровой частоте VD. Здесь показан процесс переноса нечетного (строки 1 –

313) и четного (строки 314 -625) полей. Активными сигналами для этого процесса являются четыре сигнала фаз переноса по вертикали (V1 – V4).

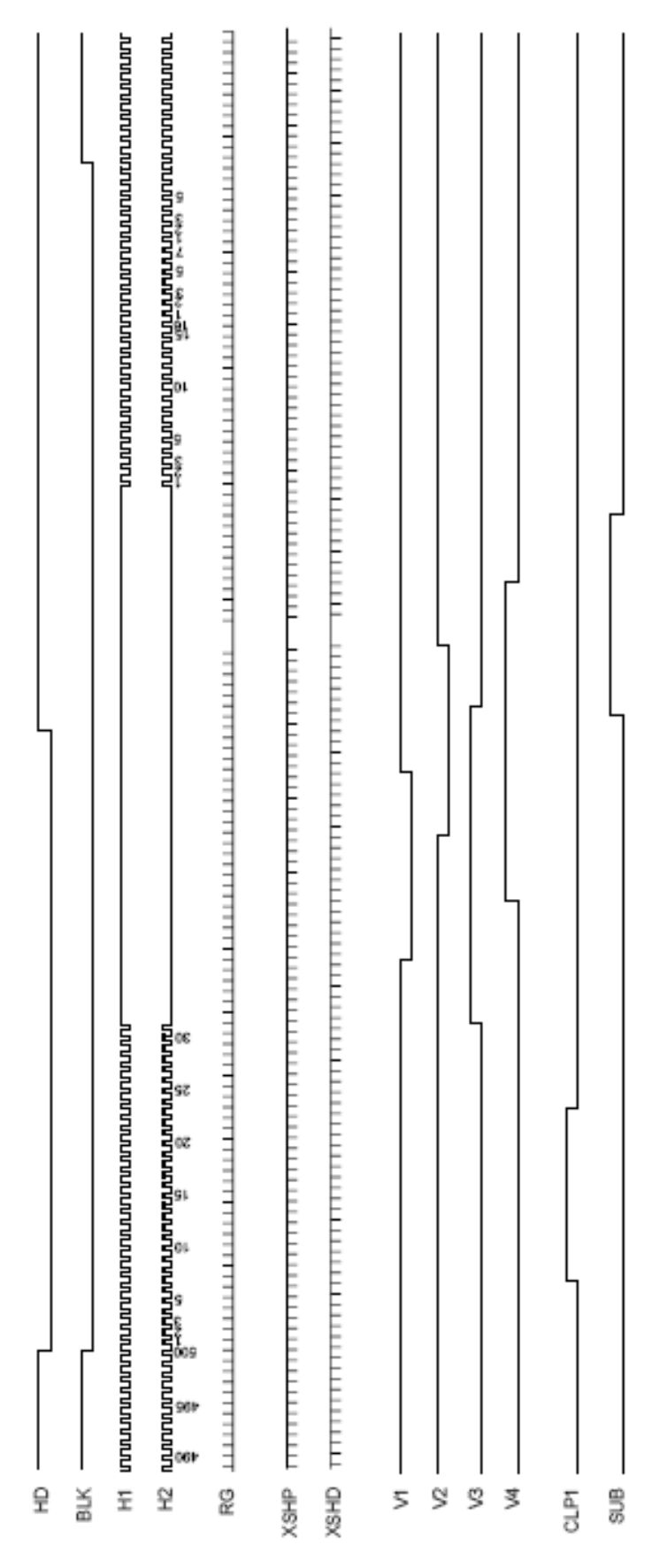

Здесь приведена последовательность сигналов, привязанных к строчной частоте HD. Здесь присутствуют как сигналы фаз переноса по вертикали V1 – V4, совпадающие по частоте со строчными синхроимпульсами, но отличающиеся по фазе. Кроме того, присутствуют сигналы переноса горизонтального транспортного регистра Н1 и Н2. Эти сигналы имеют частоту в 500 раз выше, т.к. используемый фотоприемник имеет 500 элементов в строке. Кроме того, присутствует сигнал управления транзистором сброса выходного устройства RG, который по частоте совпадает с сигналами фаз переноса горизонтального регистра.

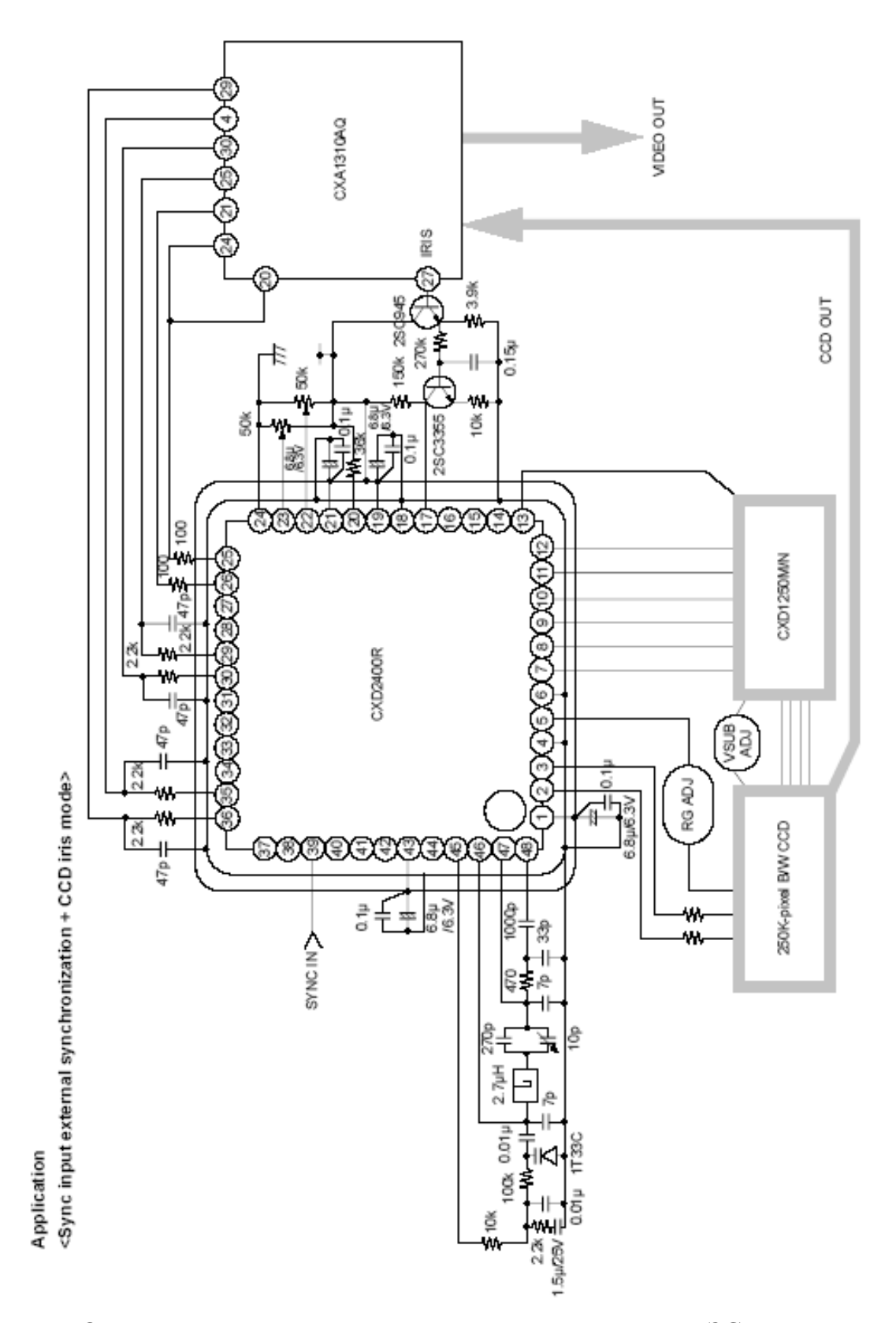

Рис. Один из вариантов построения камеры на ФПЗС на основе описываемых микросхем.

В лабораторной установке предусмотрено подключение осциллографа к наиболее значимым точкам работающей камеры на ФПЗС. К таким точкам относятся четыре электрода фаз переноса вертикальных регистров V1 – V4, два сигнала переноса горизонтального регистра, а также сигнал транзистора сброса выходного устройства RG. Эти точки выведены непосредственно Кроме того, выведены сигналы строчной (СИ) и кадровой (КИ) синхронизации.

Для изучения канала формирования видеосигнала предусмотрены точки подключения к контактам видеопроцессора.

# **Порядок выполнения работы**

1. Подготовка к работе.

Изучить теоретическую часть работы.

**С помощью лаборанта или преподавателя включить лабораторную установку. Самостоятельно включать лабораторное оборудование запрещается!**

Порядок включения следующий:

Включить персональный компьютер и дождаться загрузки ОС Windows. Одновременно с компьютером включается блок выделения строки, компьютерный осциллограф и камера.

Включить подсветку экрана тестовой таблицы (если есть).

Запустить программу OSC16, щелкнув по ярлыку программы на рабочем столе. Убедитесь в наличии изображения таблицы на экране.

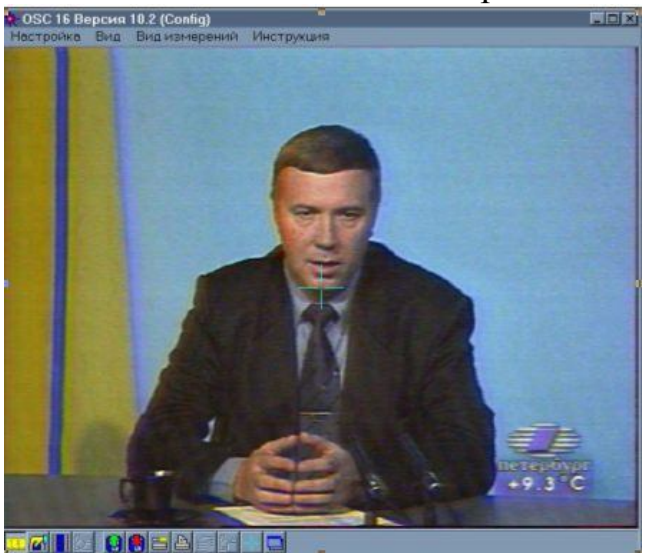

*Рис. 8 Основное окно программы OSC16.*

 Если изображения нет, то следует выполнить следующие действия: В меню «Настройка» выбрать пункт «Настройка оборудования»

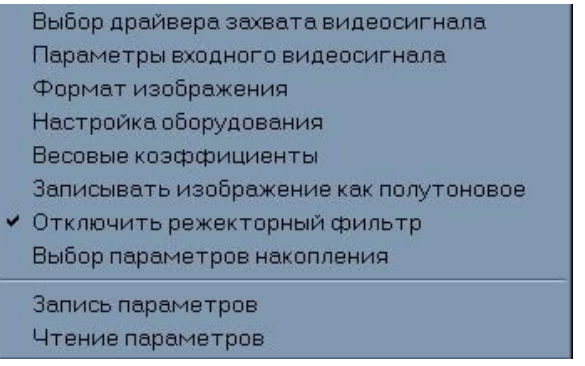

*Рис.9 Меню «Настройка»*

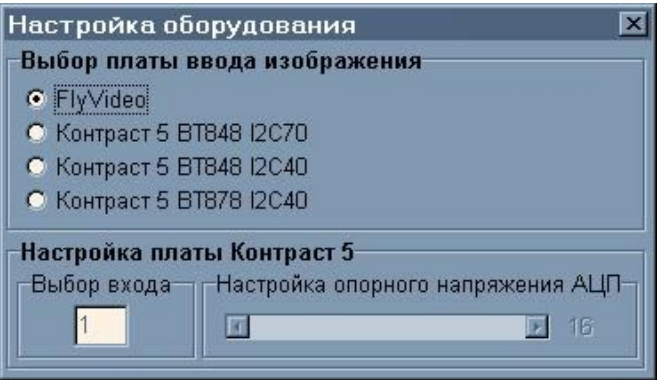

*Рис. 10 Окно «Настройка оборудования»*

В открывшемся окне «Настройка оборудования» выбрать пункт «Fly Video» и закрыть окно.

Еще раз обратиться к меню «Настройка» и выбрать пункт «Параметры входного видеосигнала. В открывшемся окне «Video Source» выбрать вход «Composite» и нажать кнопку ОК.

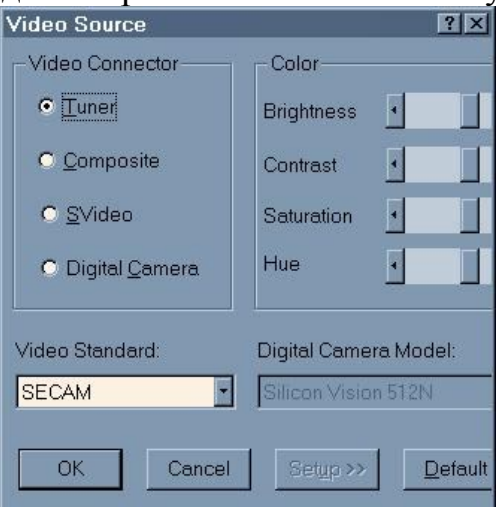

*Рис. 11 Окно «Параметры входного видеосигнала»*

Затем в меню «Настройка» выбрать пункт «Формат изображения».

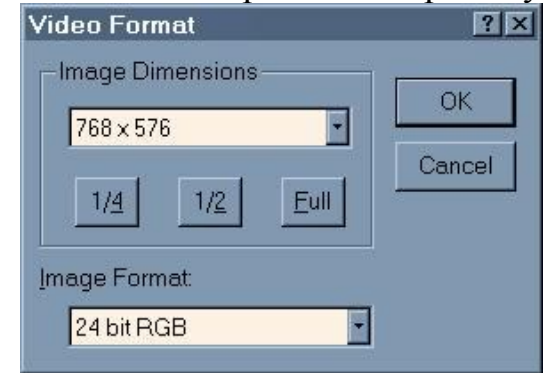

*Рис. 12 Окно «Формат изображения»*

В открывшемся окне выбрать размер изображения «768х576» и формат 24 bit RGB. При этих настройках будет вводиться изображение максимально высокого качества.

Найдите ряд управляющих кнопок в нижней части основного окна программы. Нажмите третью слева кнопку. На экране должно появиться телевизионное изображение.

Разверните изображение таблицы на полный экран.

Установить тестовую таблицу №1 на экран.

Пользуясь окном просмотра изображения путем фокусировки объектива камеры добейтесь наилучшего качества изображения тестовой таблицы. Pc\_Lab2000se.lnk

Запустить программу компьютерного осциллографа, щелкнув по ярлыку программы PC\_Lab2000se на рабочем столе. После появления окна приглашения к работе, нажать на кнопку OK. Осциллограф готов к работе.

Запустите программу блока выделения строки BVS. Откроется окно программы (Рис. ).

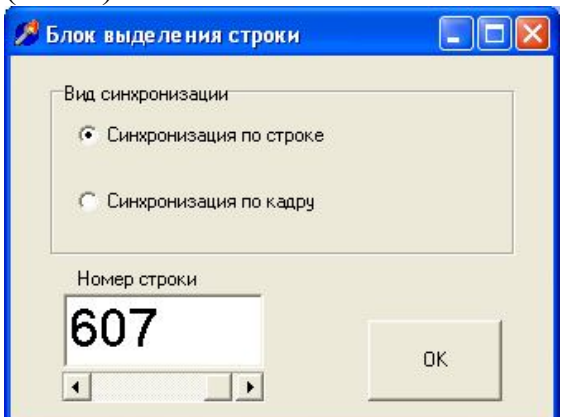

*Рис. 13 Окно программы блока выделения строки.*

Если программы OSC16 и PC\_Lab2000se не работают, следует обратиться к преподавателю и лаборанту. **Ни в коем случае не устранять неисправности самостоятельно!**

Найдите на рабочем столе экрана папку «Лабораторная работа №1. Откройте эту папку и найдите в ней шаблон документа под названием «lr1.dot». Сделайте копию этого файла под названием, соответствующим вашей фамилии и группе. Например, «Иванов5310.dot». Теперь откройте

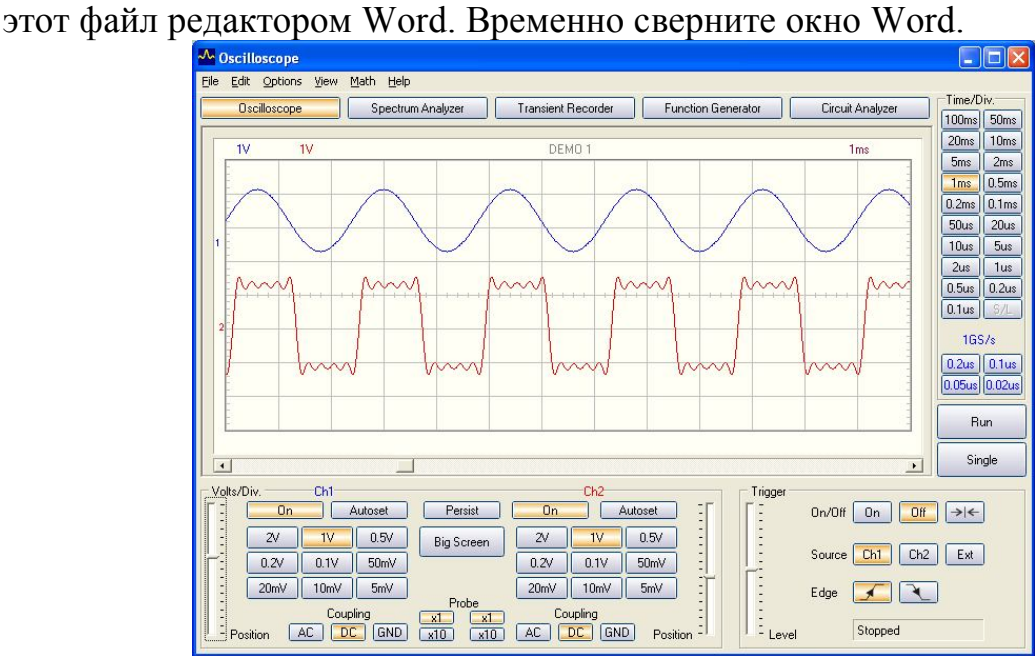

*Рис.14 Внешний вид окна осциллографа, готового к работе. Поменять картинку*

2. Изучение работы матричного ФПЗС со строчно-кадровым переносом.

3. Изучение работы синхрогенератора и преобразователя уровней для ФПЗС.

4. Изучение работы видеопроцессора камеры на ФПЗС.

5. Окончание работы.

5.1. После выполнения разделов 1-4 данной работы следует сообщить об этом преподавателю или лаборанту. **Запрещается самостоятельно выключать приборы!**

5.2. Сохранить файл отчета и закрыть окно редактора Word.

5.3. Переписать файл вашего отчета на дискету или на накопитель USB-Flash. **На компьютере никакие файлы, включая ваш файл отчета не удалять.** Наличие этого файла у преподавателя или лаборанта рассматривается как подтверждения факта выполнения данной лабораторной работы.

#### **Содержание отчета**

Отчет должен быть оформлен в электронном виде и распечатан. За основу отчета должен быть взят прилагаемый шаблон lr1.dot. В имеющемся шаблоне следует заполнить обязательные поля, включающие ФИО и группу студента, дату выполнения работы, измеренные параметры видеосигнала по п.п. 2-4, а также скриншоты программ OSC16 и компьютерного осциллографа с изображением видеосигнала и его спектра.

Размер отчета должен быть не более трех страниц. При необходимости, вставленные в шаблон рисунки следует отмасштабировать.

#### **Вопросы для подготовки**

#### **Литература**

1. ГОСТ 7845-92. Система вещательного телевидения. Основные параметры. Методы измерений. Источник: http://upload.caxapa.ru/gost/GOST\_7845-92.pdf

2. Телевидение. Учебник для вузов. Под ред. В.Е.Джаконии. – М.: Радио и связь, 2003.

# **2 Лабораторная работа «Изучение детектора движения видеорегистратора»**

Цель работы – изучение детектора движения, встроенного в цифровой видеорегистратор

#### **2. Описание лабораторной установки.**

Лабораторная установка состоит из персонального компьютера класса Pentium4 с жестким диском 200 Гбайт и установленных в PCI слоты одной или нескольких плат видеозахвата.

Плата видеозахвата представляет собой специализированное устройство на микросхеме Conexant Bt878A.

Это устройство представляет собой аналого-цифровой преобразователь, разработанный специально для обработки цветных видеосигналов и преобразование их в один из стандартов цифрового видеосигнала. Кроме того, устройство имеет встроенный контроллер шины PCI, позволяющей легко подключиться к шине персонального компьютера. Плата имеет входной аналоговый коммутатор на четыре видеовхода, что позволяет подключить к плате до четырех аналоговых источников видеосигнала. Таких плат в системном блоке установлено две. Таким образом, общее число видеовходов составляет восемь.

В работе используются четыре источника телевизионного сигнала разного качества:

- черно-белая камера с числом элементов 256х288 элементов с низкой разрешающей способностью;

- черно-белая камера с числом элементов 500х576 элементов со средней разрешающей способностью;

- цветная камера с числом элементов 750х576 элементов с высокой разрешающей способностью;

- выход телевизионного тюнера видеомагнитофона с видеосигналом стандарта SECAM.

Программное обеспечение ТСНР – демонстрационная версия программы «Тайфун», разработанная ЗАО «ЭВС». Единственное отличие демонстрационной версии от коммерческой заключается в ограничении времени ее работы на компьютере. Ее требуется периодически запускать заново.

#### **3. Ход работы и оформление отчета.**

Работа рассчитана на 4 часа и включает в себя следующие разделы:

- Включение лабораторной установки;

- Изучение основных функциональных элементов программы «Тайфун»;

- Изучение работы детектора движения;

- Создание собственной конфигурации ТСНР с помощью встроенных программных средств;

- Выключение лабораторной установки.

Отчет по лабораторной работе составляется в электронном виде, а предоставляется в виде распечатки. Отчет должен включать в себя изображения экрана (скриншоты), полученные в ходе работы. Для этого в ходе работы нужно запоминать соответствующие изображения путем нажатия на кнопку Print Screen для помещения скриншота в буфер обмена. Затем этот скриншот следует из буфера обмена в заранее открытый

документ MS Word. В дальнейшем этот документ с собранными скриншотами следует использовать для отчета.

3.1. Включение лабораторной установки.

# **Внимание!. Лабораторная установка может включаться только преподавателем или лаборантом или под их непосредственном наблюдением**!

Для включения лабораторной установки следует включить блок питания телевизионных камер. Затем включить компьютер с помощью кнопки на его передней стенке.

После включения компьютера автоматически запустится операционная система Windows и автоматически запустится программа «Тайфун».

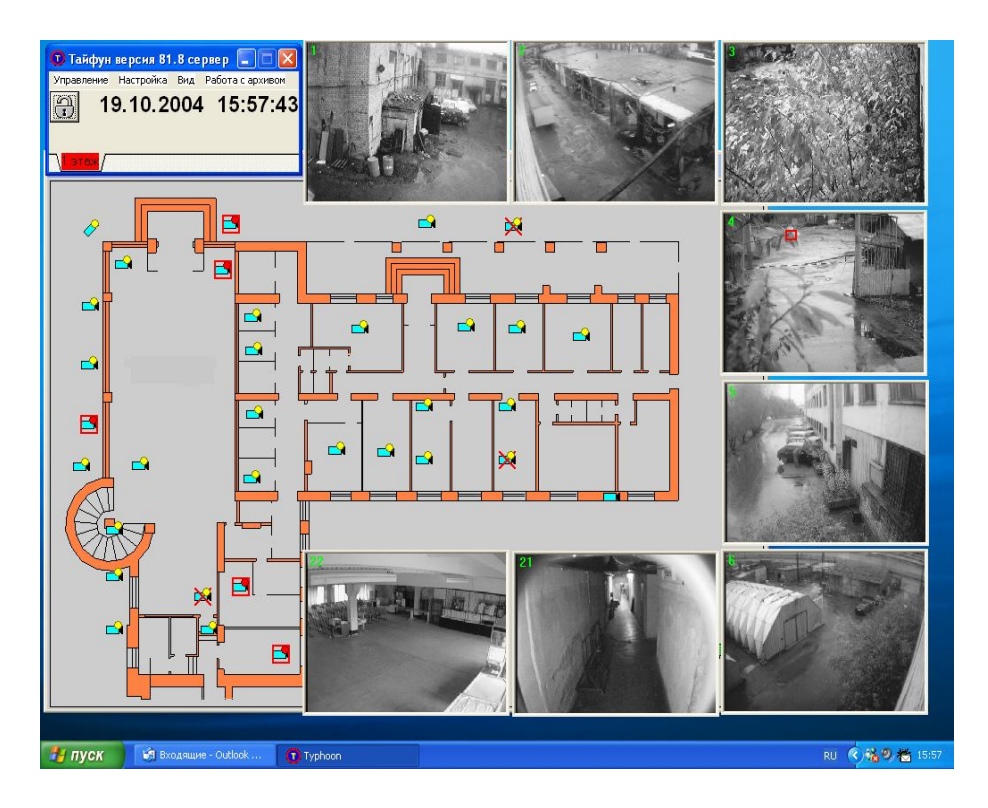

#### 3.2. Изучение основных функциональных элементов программы

Программа может иметь разнообразный вид на экране компьютера, но состоит она из нескольких основных окон.

Основное окно программы появляется всегда, даже когда программа запущена первый раз и и не настроена.

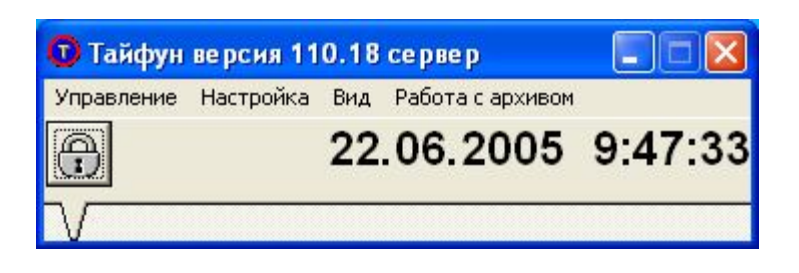

Через основное окно программы доступны самые общие настройки программы.

Для доступа к настройкам необходимо открыть доступ к ним. Для этого следует щелкнуть по кнопке с изображением закрытого замка. Закрытый замок изменится на открытый и доступ к настройкам станет возможен.

Последовательно откройте пункты меню основного окна программы и определите, какие режимы и функции программы могут изменяться при изменении этих настроек. При выборе любого пункта меню открывается соответствующее окно выбора параметров либо устанавливается или снимается птичка около выбранного параметра. Посмотрев содержимое окна его следует закрыть.

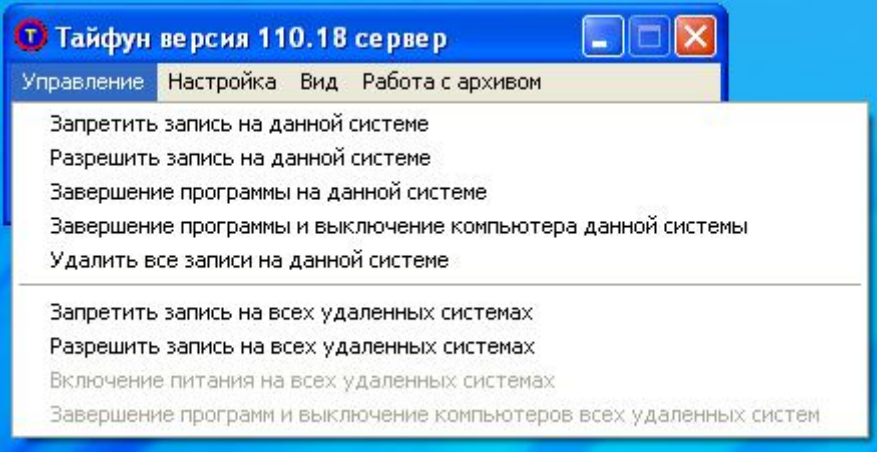

При просмотре пунктов меню не следует выполнять тех действий, смысл которых вы не понимаете.

Второй существенной частью интерфейса программы «Тайфун» является окно просмотра планов объекта. Это окно включает в себя план объекта, который может быть выполнен в любом графическом редакторе, и расположенное на нем оборудование (телевизионные камеры, охранные датчики, видеорегистраторы, мониторы и др.).

Наведите на изображение любой телевизионной камеры указатель мыши. Произойдет выделение этой камеры и будет подсвечен ее номер или название в системе. Нажмите кнопку мыши. Вы увидите список возможных действий с выбранной камерой. Перечислите эти действия.

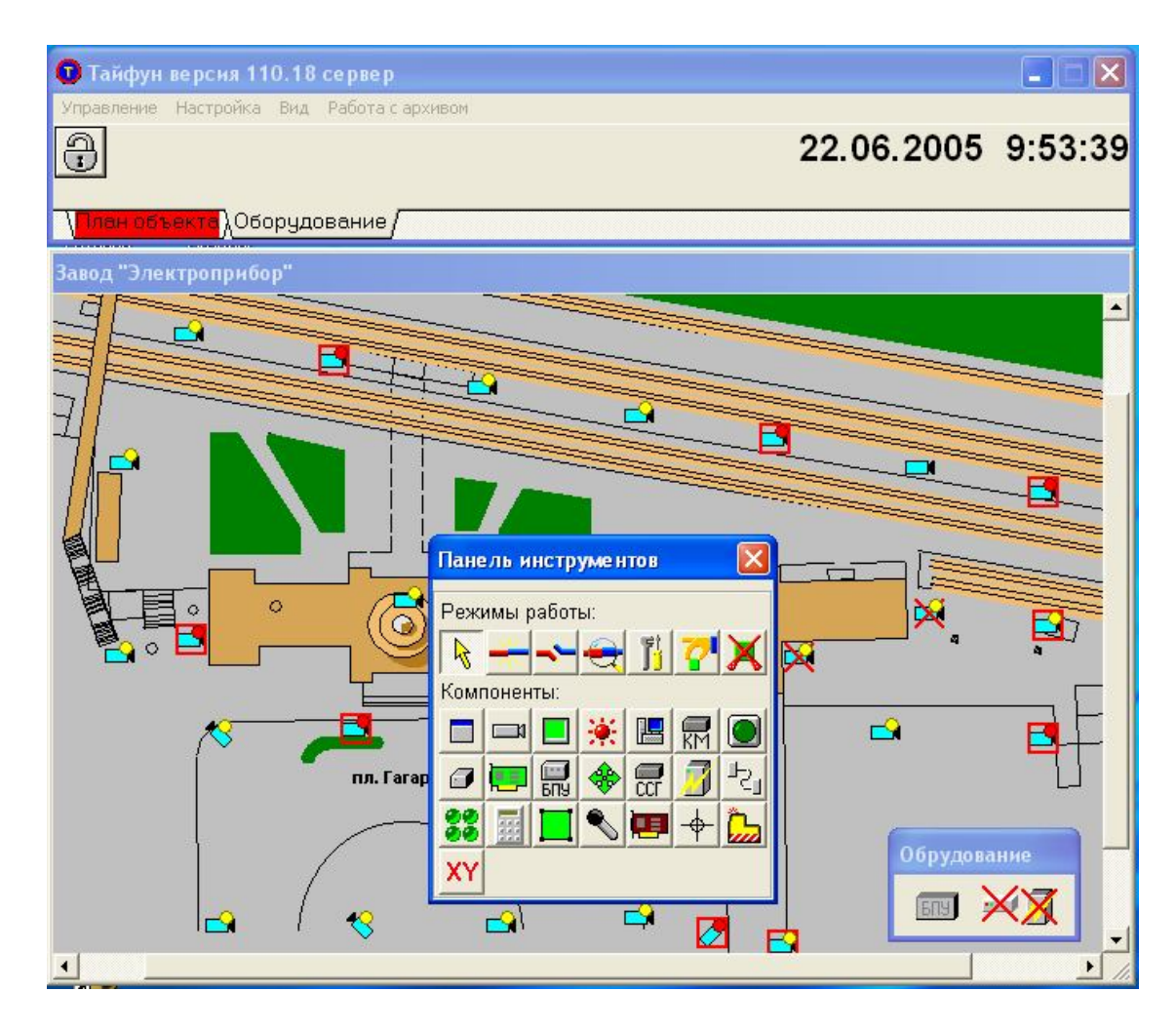

Последними элементами интерфейса являются окна просмотра изображений камер. Если эти изображения имеются на экране, то это означает, что при загрузке программы по умолчанию уже были выбраны для отображения эти камеры.

3.3. Изучение функциональных возможностей режима видеонаблюдения.

Режим видеонаблюдения – это основной режим работы на рабочем месте оператора системы. В этом режиме осуществляется просмотр в реальном времени изображений телевизионных камер.

Так как число телевизионных камер в системы может быть достаточно велико (десятки и сотни), то расположить их на одном экране монитора будет невозможно. Кроме того, оператор не сможет наблюдать изображения чрезмерно большого количества камер на одном или нескольких мониторах, установленных в поле зрения.

Как правило, число одновременно открытых окон на экране одного монитора не должно превышать десяти. При этом изображения окон камер будут довольно мелкими.

Эти изображения не должны закрывать важные элементы программы, например, поэтажный план.

Программа «Тайфун» позволяет настроить изображения телевизионных камер оптимальным образом.

Каждое из изображений с камер можно индивидуально настроить.

Вы можете переместить эти окна в любое место на экране. Кроме этого, поместив курсор мыши на границу окна, вы можете изменить его размер и форму. Наконец, вы можете нажать кнопку максимизации окна. При этом окно с изображением камеры будет развернуто во весь экран. После нажатия кнопки сворачивания окна его изображение примет прежний размер.

Проделайте эти действия с одним из окон изображений.

Теперь последовательно перемещая изображения с камер и изменяя их размеры добейтесь наиболее удобного их размещения. По окончании этого следует запомнить скриншот экрана.

Как правило, число камер в системе превышает число открытых окон. Если требуется открыть окно камеры, которого нет на экране, то следует найти это окно на поэтажном плане объекта.

Найдите камеру, изображения которой нет на экране. Наведите на нее курсор мыши. Нажмите правую кнопку мыши. Откроется новое окно просмотра с изображением выбранной камеры. Расположите это окно на экране наиболее удобным образом.

Если на экране присутствует много изображений камер, то для повышения информативности предусмотрен режим изменения вида окон просмотра. Для этого следует в главном окне программы выбрать в меню «Вид» опцию «Показывать заголовки окон просмотра видеосигналов» и снять напротив нее птичку. Вид окон изменится. Теперь окно содержит только изображение камеры, а надписи экран не загромождают.

Измените вид окон просмотра и затем запомните скриншот экрана.

Изучение работы детектора движения

Детектор движения это средство, позволяющее телевизионной системе безопасности автоматически следить за ситуацией в поле зрения камеры. Фактически, детектор движения является встроенным охранным датчиком, реализованным средствами телевизионной системы.

Основными параметрами детектора движения являются вероятностные параметры пропуска сигнала и ложной тревоги.

Однако эти параметры чрезвычайно сложно формализовать, поэтому приходится использовать метод экспертной оценки качества работы детектора движения.

Детектор движения представляет собой средство контроля за амплитудой определенного количества точек, которые входят в зону, контроля.

Современный детектор движения имеет следующие настройки:

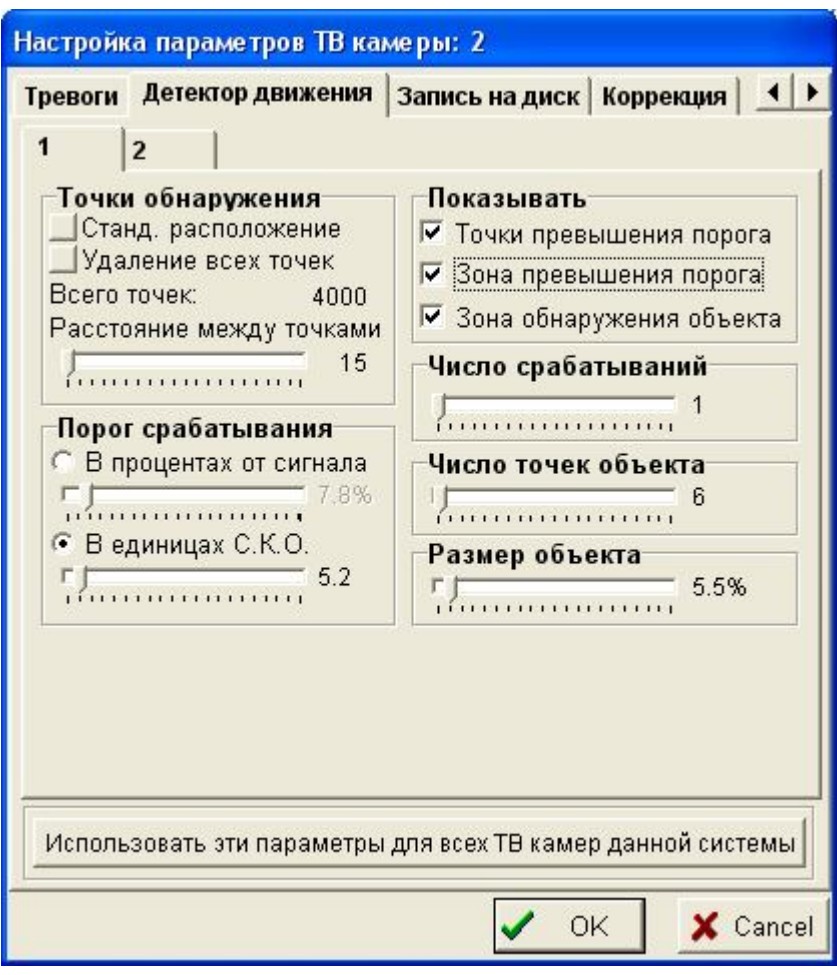

Расстояние между точками определяет общее количество точек контроля в кадре.

Порог срабатывания определяет величину минимального изменения амплитуды сигнала в данной точке, при превышении которой считается, что в данной точке есть изменение сигнала. Это простейший способ уменьшения влияния шумов в системе.

Число точек объекта определяет минимальную величину объекта, на который будет реагировать система.

Зона срабатывания определяется расположением точек в исследуемом изображении. При этом выделяется только тот участок изображения, на котором действительно возможно нарушение.

Основное назначение детектора движения – сигнализация об обнаружении движения в поле зрения камеры. Но существует возможность изменения режима записи при различных состояниях детектора движения.

При этом существуют два режима записи:

- режим непрерывной записи, при которой производится запись в спокойном состоянии детектора движения (движение в поле зрения не зафиксировано). Как правило, скорость записи в этом режиме уменьшена или отключена совсем. Качество записи также может быть заведомо хуже. Это позволяет экономить место на диске и тем самым увеличить глубину архива.

- Режим тревожной записи, при котором производится запись при обнаружении движения. В этом режиме скорость записи может быть увеличена, качество улучшено. Именно этот режим наиболее интересен при анализе происшествий с помощью просмотра видеоархива.

Кроме того, существует также возможность предтревожной и послетревожной записи. Это необходимо, чтобы фиксировался не только момент предполагаемого нарушения, но и некоторое время и после него. При этом информационная ценность архива заметро повышается.

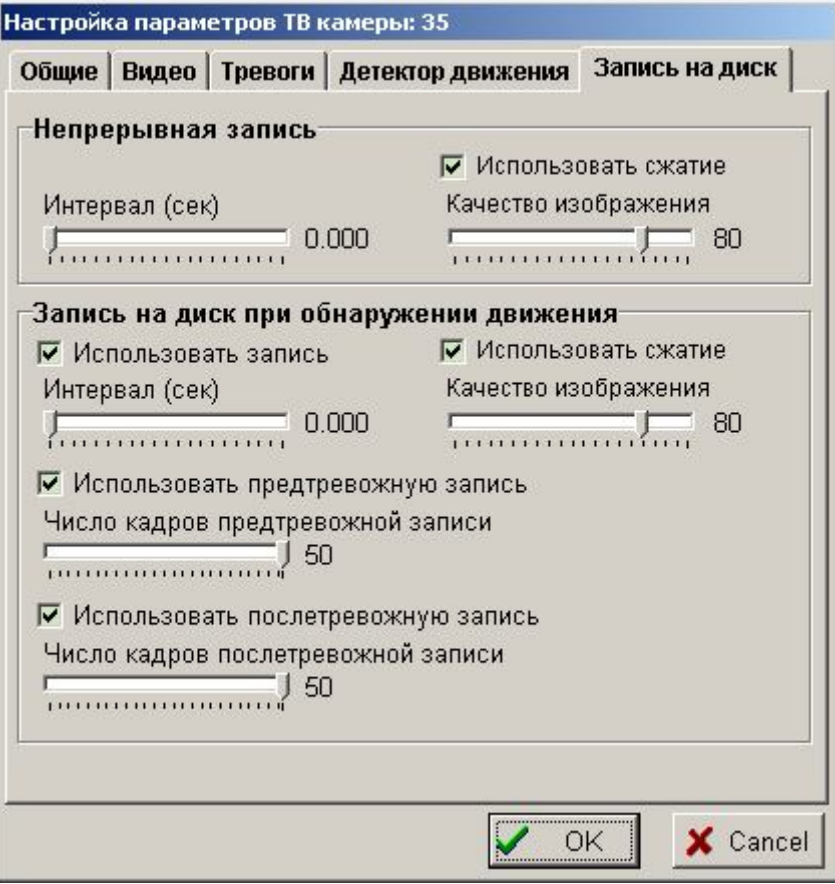

Используя средства настройки детектора движения подберите такие параметры, при которых в поле зрения камеры обнаруживалось движение человека с наименьшей вероятностью ложной тревоги, с наименьшей вероятностью пропуска сигнала

В качестве тестовых объектов следует использовать набор тестовых объектов, которые следует перемещать в поле зрения камеры. При этом три объекта разной величины следует демонстрировать камере на примерно на одном и том же расстоянии.

Путем изменеия порога страбатывания подберите такую его величину, чтобы отсутствовало срабатывание детектора движения в отсутствие движущихся предметов в поле зрения. Запишите эти значения. Проделайте это как в процентах от величины сигнала, так в величине среднеквадратического отклонения.

Используя изменения количества точек объекта, получите наиболее подходящие значения срабатывания детектора для тестовых объектов.

Используя изменения размера объекта, получите наиболее подходящие значения срабатывания детектора для тестовых объектов.

Используя изменение числа срабатываний добейтесь устойчивого срабатывания детектора движения при перемещении.

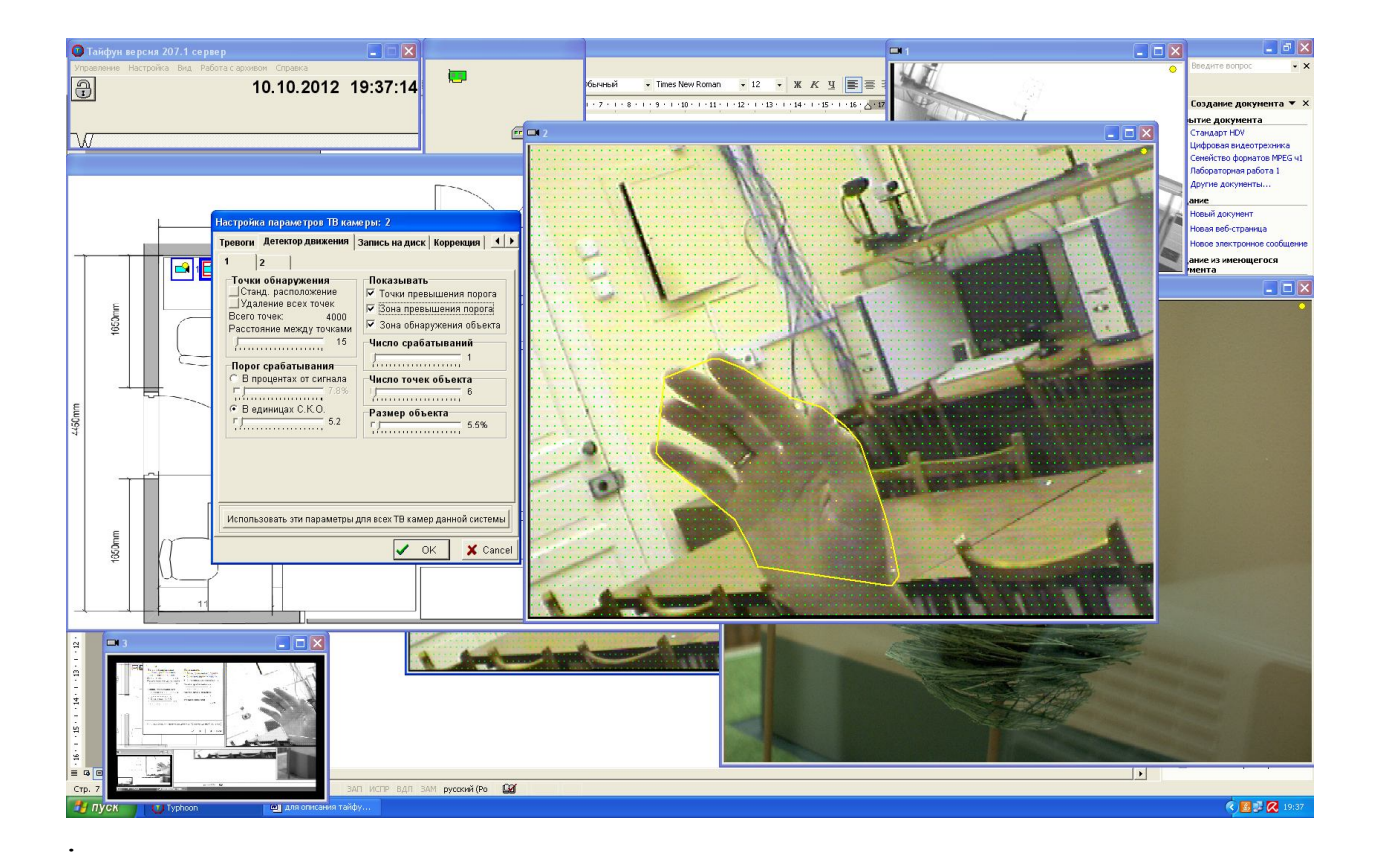

Затем подберите такие параметры, при которых детектор движения реагировал бы наиболее четко на движение человека в поле зрения. Запомните значения этих параметров.

4. Выключение лабораторной установки

# **Внимание!. Лабораторная установка может включаться только преподавателем или лаборантом или под их непосредственном наблюдением**!

Последовательность выключения установки обратна ее включению.

## **Содержание отчета**

Отчет должен быть оформлен в электронном виде и распечатан. За основу отчета должен быть взят прилагаемый шаблон lr1.dot. В имеющемся шаблоне следует заполнить обязательные поля, включающие ФИО и группу студента, дату выполнения работы, измеренные параметры видеосигнала по п.п. 2-4, а также скриншоты основных окон программы.

Размер отчета должен быть не более трех страниц. При необходимости, вставленные в шаблон рисунки следует отмасштабировать.

# **Литература**

#### **1. ЦИФРОВАЯ ТЕЛЕВИЗИОННАЯ СИСТЕМА НАБЛЮДЕНИЯ И РЕГИСТРАЦИИ «ТАЙФУН» РУКОВОДСТВО СИСТЕМНОГО АДМИНИСТРАТОРА ЭВС1.132.001-РА 2003 г. ООО ЭВС www.evs.ru**

# **3 Лабораторная работа «Изучение цифрового видеорегистратора»**

Цель работы – изучение видеорегистратора на основе РС-совместимого компьютера, операционной системы Windows и программной компрессии видеосигналов.

#### **Описание лабораторной установки.**

Лабораторная установка состоит из персонального компьютера класса Pentium4 с жестким диском 200 Гбайт и установленных в PCI слоты одной или нескольких плат видеозахвата.

Плата видеозахвата представляет собой специализированное устройство на микросхеме Conexant Bt878A.

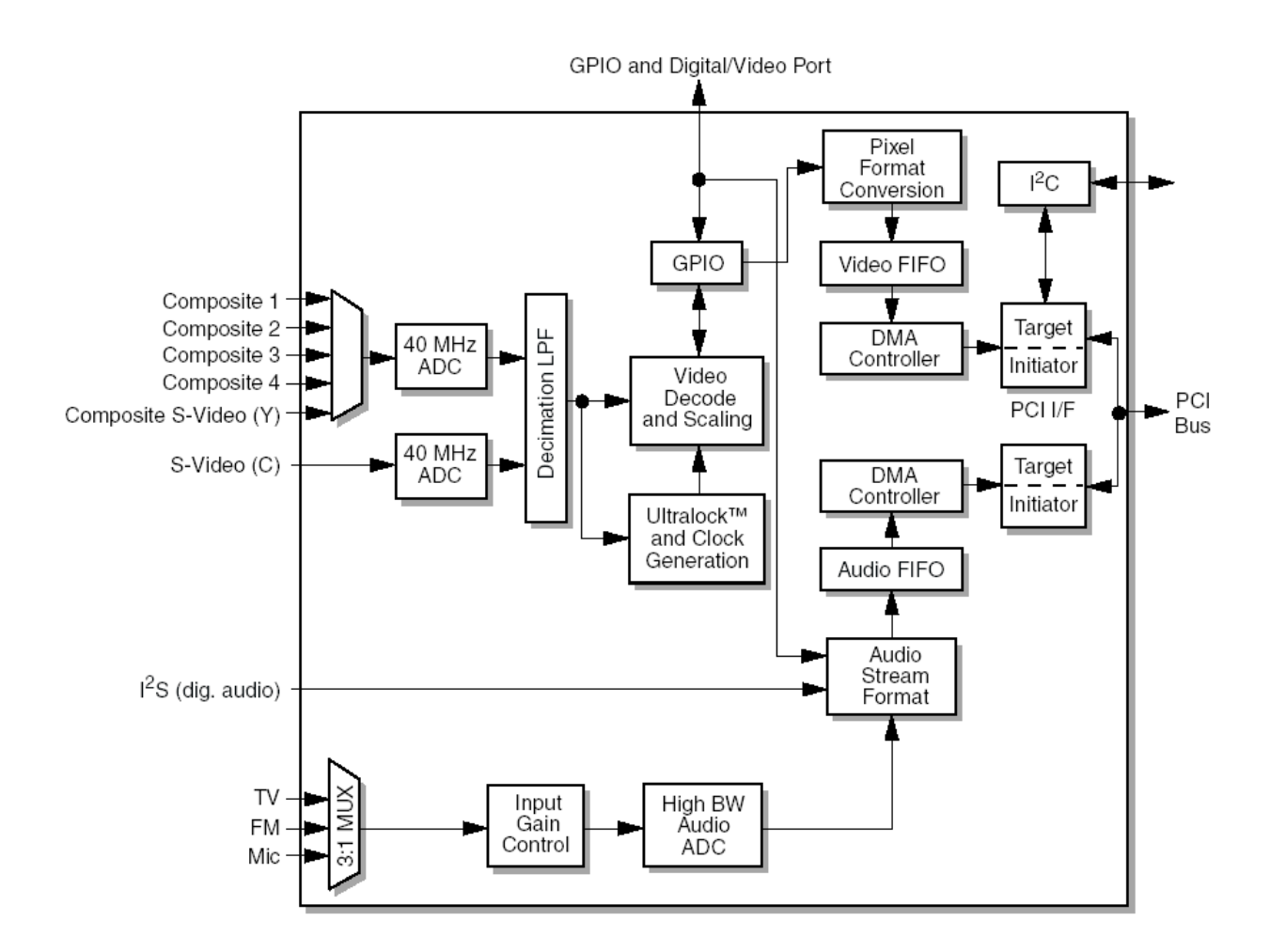

Это устройство представляет собой аналого-цифровой преобразователь, разработанный специально для обработки цветных видеосигналов и преобразование их в один из стандартов цифрового видеосигнала. Кроме того, устройство имеет встроенный контроллер шины PCI, позволяющей легко подключиться к шине персонального компьютера. Плата имеет входной аналоговый коммутатор на четыре видеовхода, что позволяет подключить к плате до четырех аналоговых источников видеосигнала. Таких плат в системном блоке установлено две. Таким образом, общее число видеовходов составляет восемь.

В работе используются четыре источника телевизионного сигнала разного качества:

- черно-белая камера с числом элементов 256х288 элементов с низкой разрешающей способностью;

- черно-белая камера с числом элементов 500х576 элементов со средней разрешающей способностью;

- цветная камера с числом элементов 750х576 элементов с высокой разрешающей способностью;

- выход телевизионного тюнера видеомагнитофона с видеосигналом стандарта SECAM.

Каждый из этих источников с помощью специальных усилителей-корректоров распределяется на два выхода. Таким образом, общее число видеовыходов составляет восемь.

Программное обеспечение ТСНР – демонстрационная версия программы «Тайфун», разработанная ЗАО «ЭВС». Единственное отличие демонстрационной версии от коммерческой заключается в ограничении времени ее работы на компьютере. Ее требуется периодически запускать заново.

#### **Ход работы и оформление отчета.**

Работа рассчитана на 4 часа и включает в себя следующие разделы:

- Включение лабораторной установки;

- Изучение основных функциональных элементов программы «Тайфун»;

- Изучение функциональных возможностей режима видеонаблюдения;

- Исследование технических характеристик режима видеонаблюдения;

- Изучение функциональных возможностей режима видеозаписи;

- Исследование технических характеристик режима видеозаписи;

- Изучение работы детектора движения;

- Создание собственной конфигурации ТСНР с помощью встроенных программных средств;

- Выключение лабораторной установки.

Отчет по лабораторной работе составляется в электронном виде, а предоставляется в виде распечатки. Отчет должен включать в себя изображения экрана (скриншоты), полученные в ходе работы. Для этого в ходе работы нужно запоминать соответствующие изображения путем нажатия на кнопку Print Screen для помещения скриншота в буфер обмена. Затем этот скриншот следует из буфера обмена в заранее открытый документ MS Word. В дальнейшем этот документ с собранными скриншотами следует использовать для отчета.

3.1. Включение лабораторной установки.

# **Внимание!. Лабораторная установка может включаться только преподавателем или лаборантом или под их непосредственном наблюдением**!

Для включения лабораторной установки следует включить блок питания телевизионных камер. Затем включить компьютер с помощью кнопки на его передней стенке.

После включения компьютера автоматически запустится операционная система Windows и автоматически запустится программа «Тайфун».

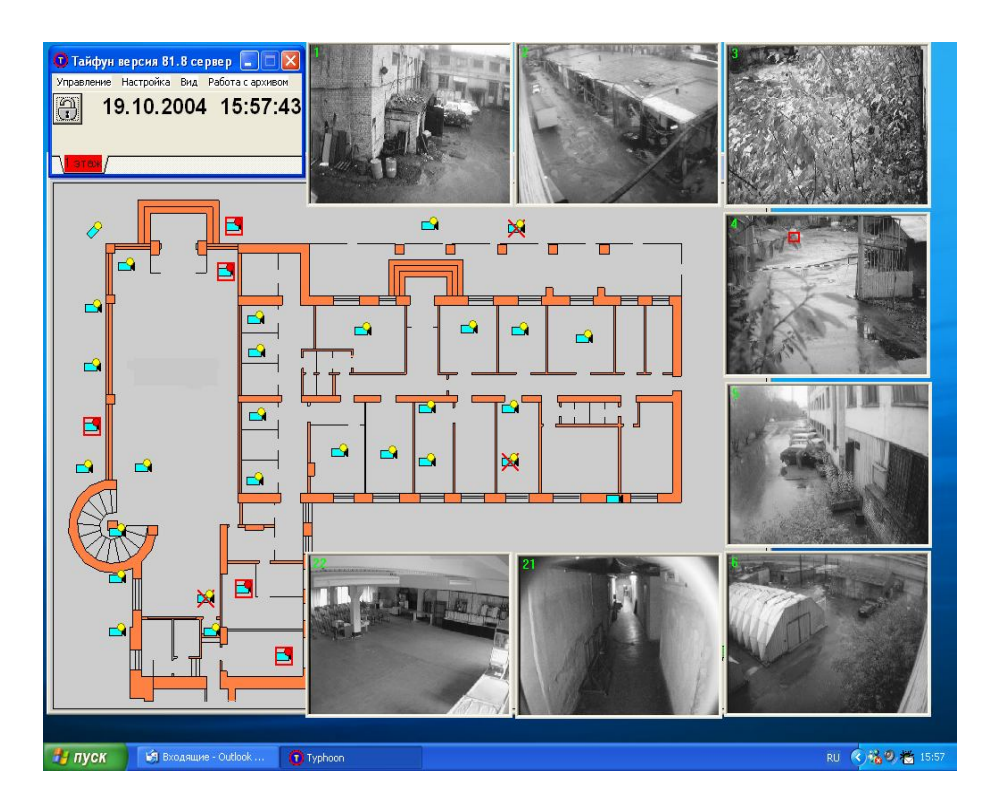

#### 3.2. Изучение основных функциональных элементов программы

Программа может иметь разнообразный вид на экране компьютера, но состоит она из нескольких основных окон.

Основное окно программы появляется всегда, даже когда программа запущена первый раз и и не настроена.

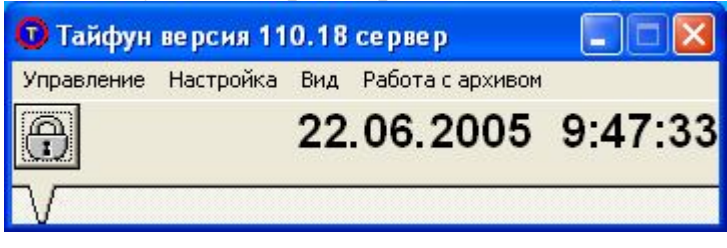

Через основное окно программы доступны самые общие настройки программы.

Для доступа к настройкам необходимо открыть доступ к ним. Для этого следует щелкнуть по кнопке с изображением закрытого замка. Закрытый замок изменится на открытый и доступ к настройкам станет возможен.

Последовательно откройте пункты меню основного окна программы и определите, какие режимы и функции программы могут изменяться при изменении этих настроек. При выборе любого пункта меню открывается соответствующее окно выбора параметров либо устанавливается или снимается птичка около выбранного параметра. Посмотрев содержимое окна его следует закрыть.

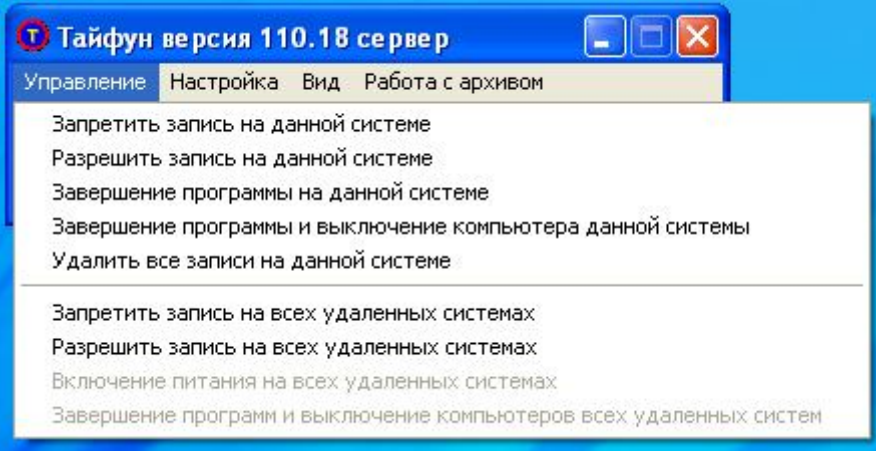

При просмотре пунктов меню не следует выполнять тех действий, смысл которых вы не понимаете.

Второй существенной частью интерфейса программы «Тайфун» является окно просмотра планов объекта. Это окно включает в себя план объекта, который может быть выполнен в любом графическом редакторе, и расположенное на нем оборудование (телевизионные камеры, охранные датчики, видеорегистраторы, мониторы и др.).

Наведите на изображение любой телевизионной камеры указатель мыши. Произойдет выделение этой камеры и будет подсвечен ее номер или название в системе. Нажмите кнопку мыши. Вы увидите список возможных действий с выбранной камерой. Перечислите эти действия.

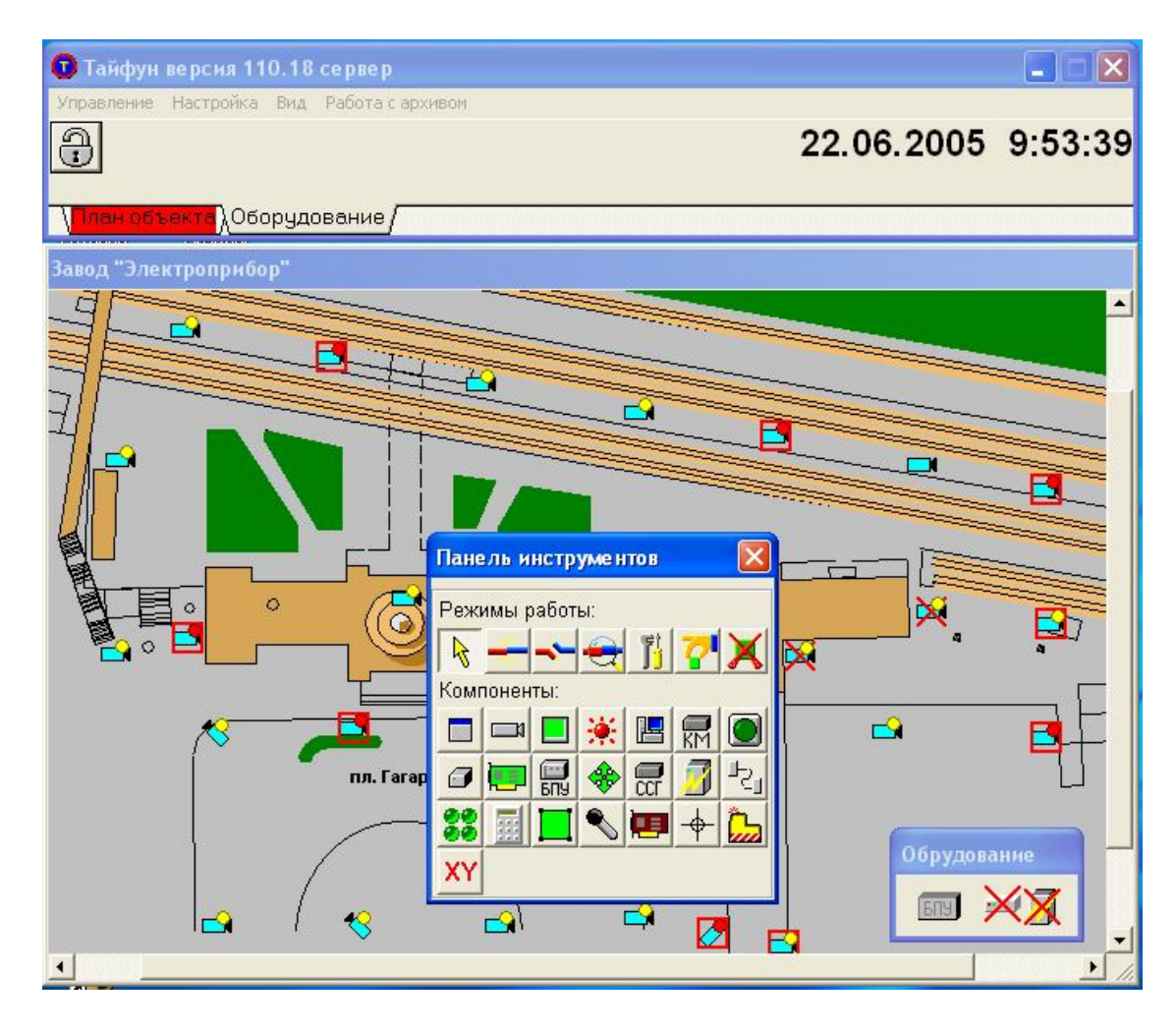

Последними элементами интерфейса являются окна просмотра изображений камер. Если эти изображения имеются на экране, то это означает, что при загрузке программы по умолчанию уже были выбраны для отображения эти камеры.

3.3. Изучение функциональных возможностей режима видеонаблюдения.

Режим видеонаблюдения – это основной режим работы на рабочем месте оператора системы. В этом режиме осуществляется просмотр в реальном времени изображений телевизионных камер.

Так как число телевизионных камер в системы может быть достаточно велико (десятки и сотни), то расположить их на одном экране монитора будет невозможно. Кроме того, оператор не сможет наблюдать изображения чрезмерно большого количества камер на одном или нескольких мониторах, установленных в поле зрения.

Как правило, число одновременно открытых окон на экране одного монитора не должно превышать десяти. При этом изображения окон камер будут довольно мелкими.

Эти изображения не должны закрывать важные элементы программы, например, поэтажный план.

Программа «Тайфун» позволяет настроить изображения телевизионных камер оптимальным образом.

Каждое из изображений с камер можно индивидуально настроить.

Вы можете переместить эти окна в любое место на экране. Кроме этого, поместив курсор мыши на границу окна, вы можете изменить его размер и форму. Наконец, вы можете нажать кнопку максимизации окна. При этом окно с изображением камеры будет развернуто во весь экран. После нажатия кнопки сворачивания окна его изображение примет прежний размер.

Проделайте эти действия с одним из окон изображений.

Теперь последовательно перемещая изображения с камер и изменяя их размеры добейтесь наиболее удобного их размещения. По окончании этого следует запомнить скриншот экрана.

Как правило, число камер в системе превышает число открытых окон. Если требуется открыть окно камеры, которого нет на экране, то следует найти это окно на поэтажном плане объекта.

Найдите камеру, изображения которой нет на экране. Наведите на нее курсор мыши. Нажмите правую кнопку мыши. Откроется новое окно просмотра с изображением выбранной камеры. Расположите это окно на экране наиболее удобным образом.

Если на экране присутствует много изображений камер, то для повышения информативности предусмотрен режим изменения вида окон просмотра. Для этого следует в главном окне программы выбрать в меню «Вид» опцию «Показывать заголовки окон просмотра видеосигналов» и снять напротив нее птичку. Вид окон изменится. Теперь окно содержит только изображение камеры, а надписи экран не загромождают.

Измените вид окон просмотра и затем запомните скриншот экрана.

3.4. Исследование технических характеристик режима видеонаблюдения

Основными характеристиками режима видеонаблюдения являются:

- количество одновременно подключенных камер,

- скорость отображения изображений с камер по каждому каналу и суммарно по всем каналам (число полей или кадров в секунду),

- формат изображения,

- качество изображения и разрешающая способность.

Эти параметры тесно взаимосвязаны друг с другом.

Максимальное количество подключенных телевизионных камер соответствует числу телевизионных входов системы видеонаблюдения и регистрации. В нашем случае используется четырехканальная плата видеозахвата с одним устройством ввода видеосигнала. Это устройство позволяет вводить один телевизионный сигнал в реальном масштабе времени с максимальной частотой смены кадров 25 в секунду.

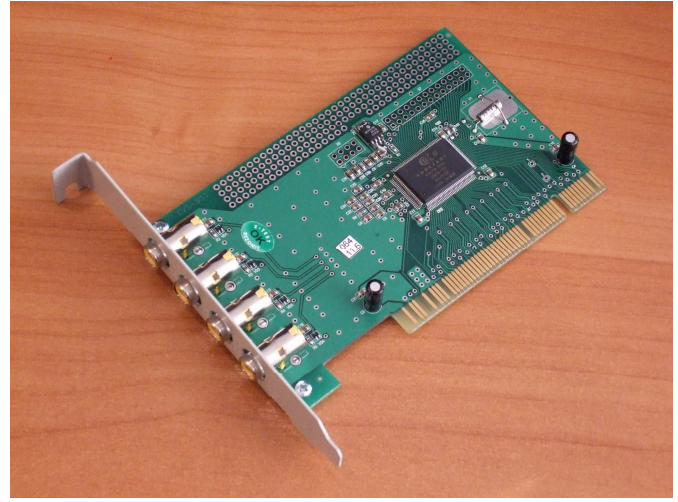

Четыре сигнала подключаются к такому устройству с помощью аналогового коммутатора телевизионных сигналов. Таким образом в любой момент времени к устройству ввода видеосигнала может быть подключена только один видеосигнал из четырех. При вводе четырех видеосигналов неизбежно их прореживание, связанное с переключением. В результате число кадров в секунду по каждому каналу заметно меньше, чем при работе с одним видеосигналом.

Формат изображения связан с преобразованием сигнала из аналоговой формы в цифровую. При этом преобразовании возможно прореживание сигнала как по горизонтали, так и по вертикали.

Максимальное качество достигается при формате изображения 720х576 элементов изображения или пикселов. Форматы изображения с меньшим качеством имеют значения, в два или в четыре раза меньшие, чем при максимальном формате.

Для работы системы необходимо выбрать требуемый формат. Для этого существует специальное окно, которое открывается при настройке платы видеозахвата.

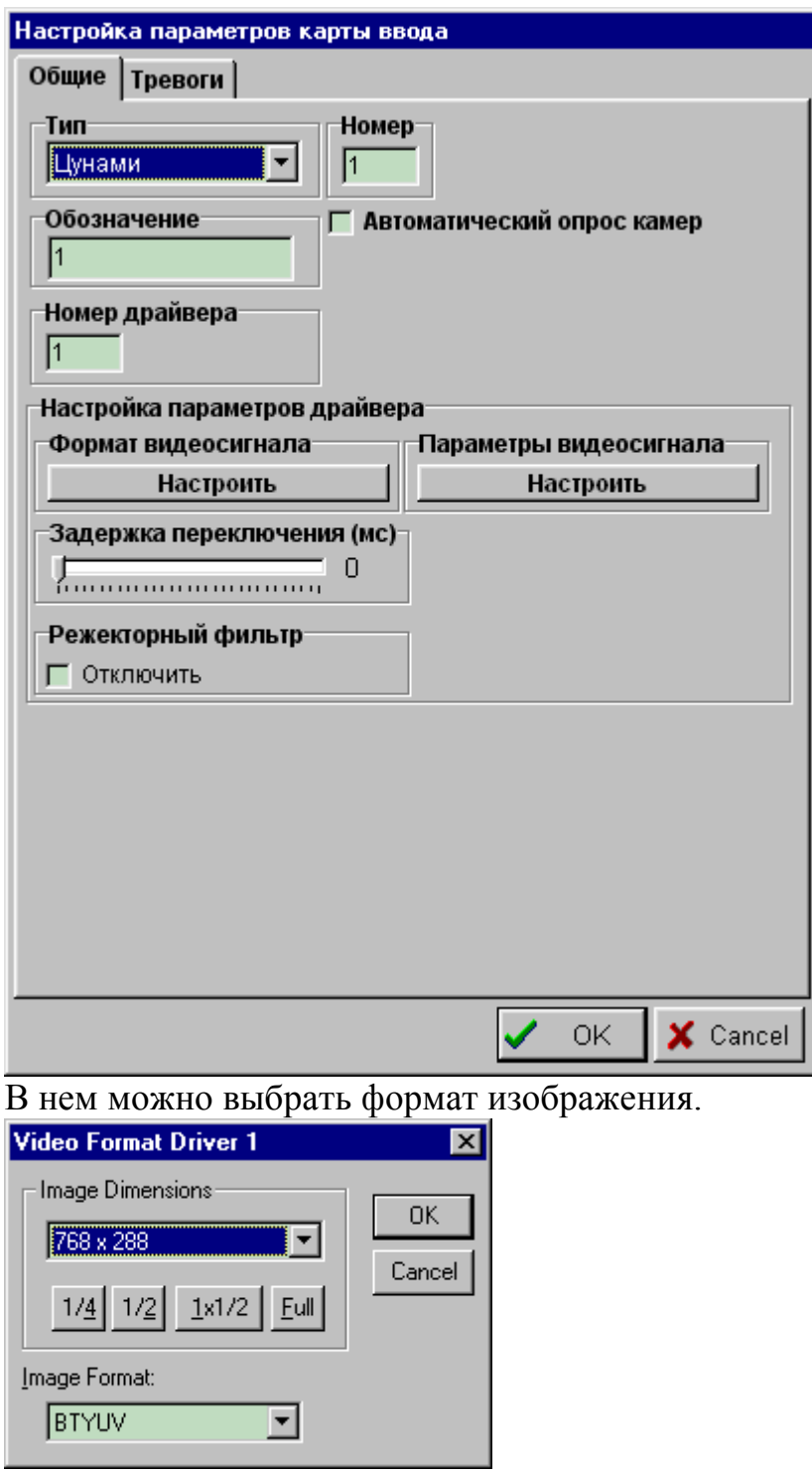

Кроме того существует возможность настройки основных параметров видеосигнала и выбор стандарта цветности:

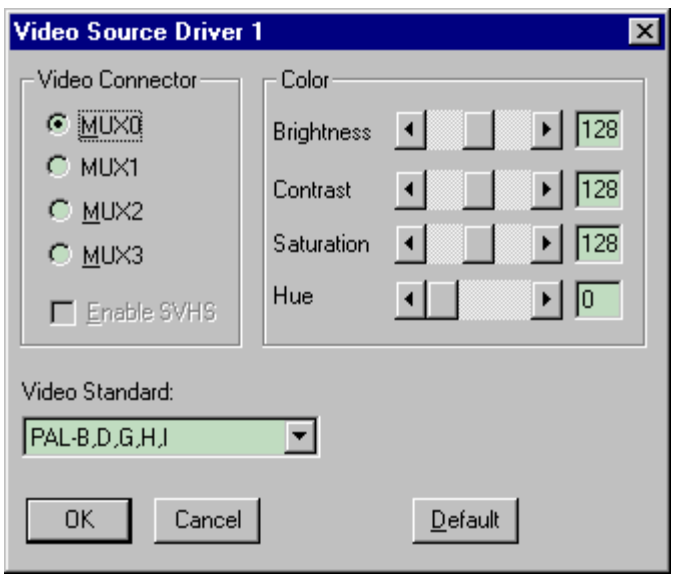

При необходимости следует настроить основные параметры видеосигнала для каждой отдельной камеры.

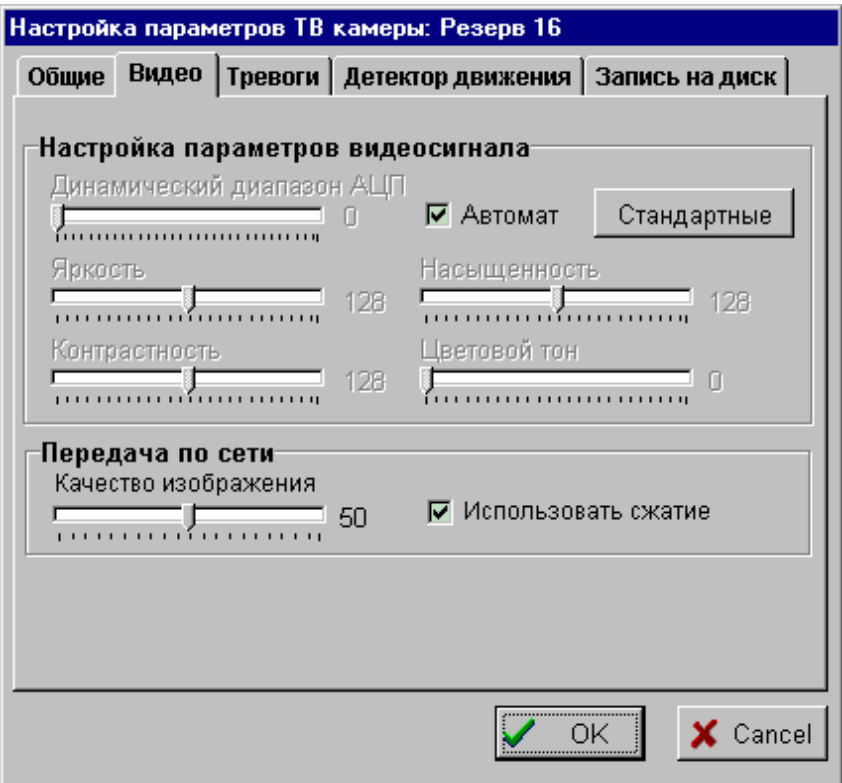

Воспользуйтесь вышеуказанными элементами и настройте видеосигналы камер.

Функциональные возможности режима видеозаписи связаны прежде всего с программными средствами, позволяющими работать с записями в видеоархиве.

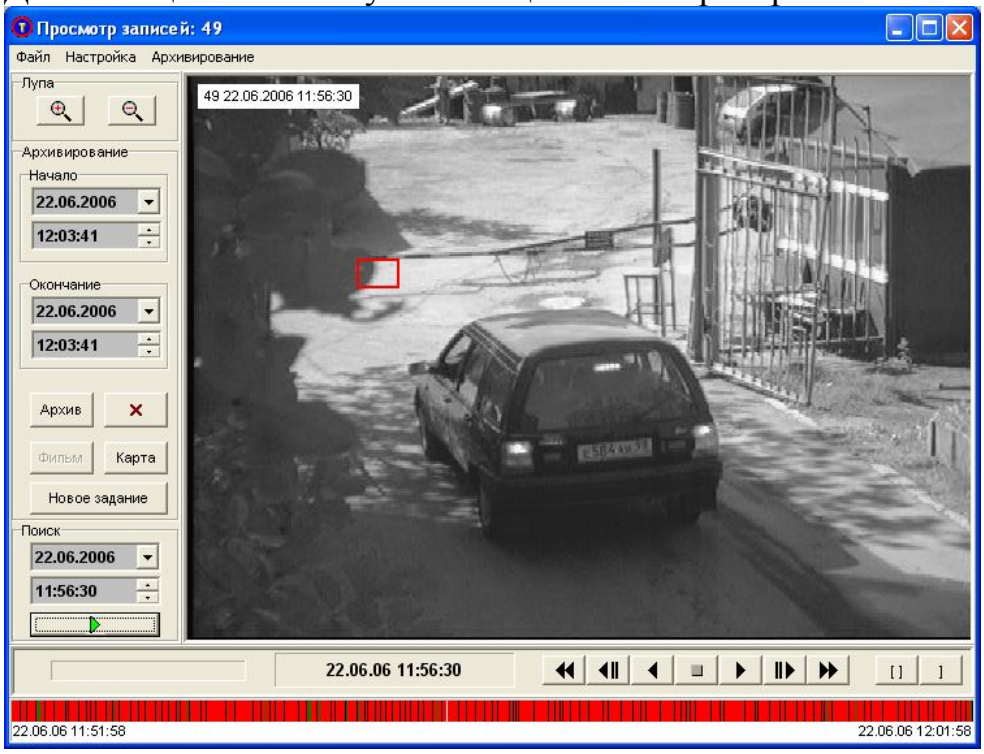

Для этой цели используется специальный проигрыватель записей.

В проигрывателе имеются следующие средства управления:

- традиционные кнопки управления медиаустройством (старт, стоп, ускоренный и обратный просмостр),

- выбор камеры для воспроизведения,
- выбор времени или временного интервала,
- поиск событий по линейке активности.

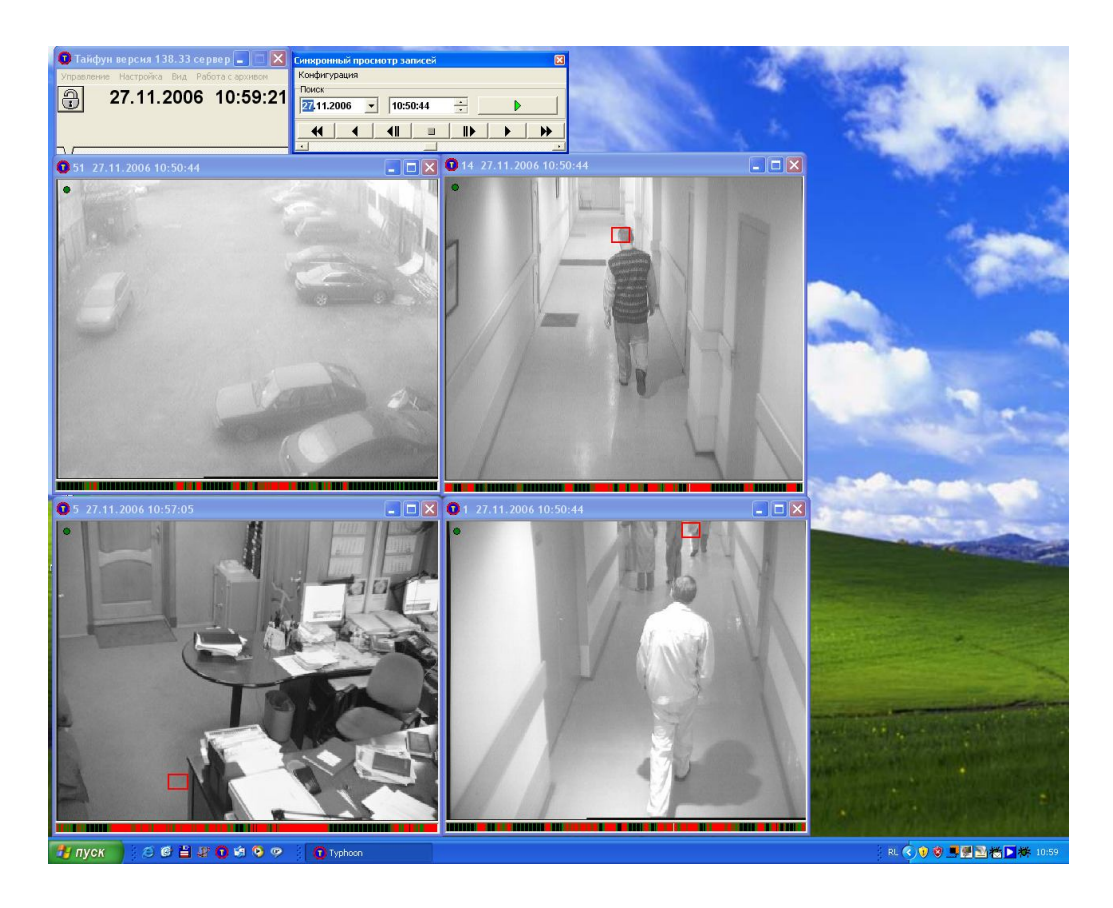

В исследуемой системе присутствует также дополнительная важная функциональная возможность, связанная с воспроизведением одновременно нескольких видеосигналов параллельно.

Откройте окно проигрывателя. Для этого наведите курсор мыши на изображение от выбранной камеры. Щелкните правой кнопкой мыши и выберите пункт «Просмотр записей».

Изучите назначение органов управления и возможности просмотра архивных видеозаписей.

3.5. Исследование технических характеристик режима видеозаписи

В режиме видеозаписи основными параметрами и характеристиками являются:

- скорость записи по каждому каналу и суммарно по всем каналам (число полей или кадров в секунду),

- формат изображения,
- качество изображения,
- разрешающая способность,
- коэффициент сжатия,
- глубина архива или время непрерывной записи,
- возможности тревожной записи.

Скорость записи как общая по всем каналам, так и раздельно по камерам определяется возможностями устройства архивирования, т.е. скоростью записи на жесткий диск или флэш-память, а также возможностями устройства сжатия видеосигнала (аппаратного или программного. В любом случае скорость записи не может превышать скорости захвата видеосигналов устройствами ввода видеосигнала.

Формат записи, как правило, совпадает с форматом изображения.

Для устройства видеорегистрации на основе персонального компьютера ограничивающим фактором может являться быстродействие центрального процессора компьютера, который занимается, в том числе, сжатием видеосигнала.

Для управления режимом записи в видеорегистраторе предусмотрены следующие настройки:

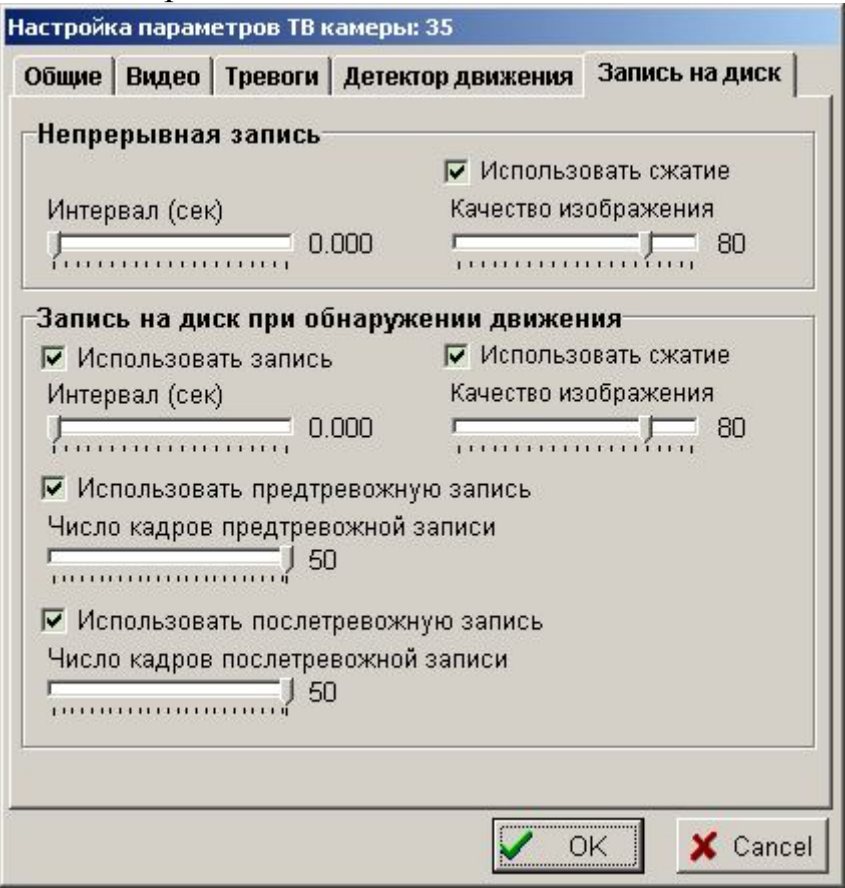

Может быть задан интервал записи между кадрами (скорость записи кадров вплоть до максимальной скорости 25 кадров в секунду). Кроме того, может быть задан уровень качества записи цифрового видеосигнала. Этот уровень связан со степенью сжатия видеосигнала по алгоритму JPEG. В соответствии с принципами этого алгоритма уровень качества регулируется путем изменения числа используемых коэффициентов дискретного косинусного преобразования.

Необходимо также выбрать режим записи на диск. Для этого имеется специальное окно в котором указывается путь к диску (или дискам, если их

несколько) и дискретность записи на диск. Последний параметр определяет длительность записи одной камеры в один файл.

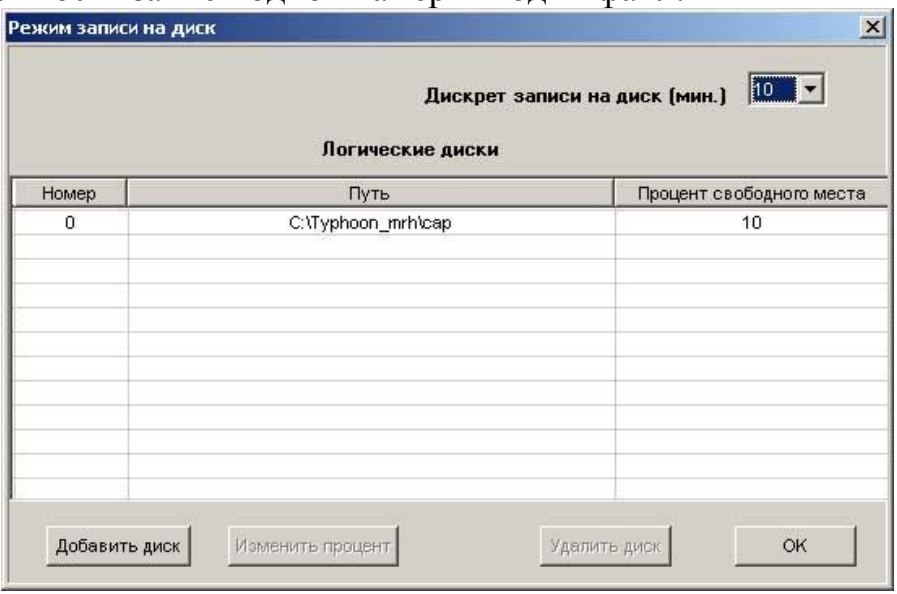

Для изучения параметров записи установите дискретность записи 1 минуту. В этом случае файл записи будет иметь видеоархив от одной камеры длительностью 1 минута. Сделайте несколько записей, изменяя качество изображения при параметрах 20, 40,60,80,100. Каждый из режимов используйте в течение не менее одной минуты. При этом следует запоминать время начала каждой записи.

Включите воспроизведение и с помощью проигрывателя оцените качество каждого из фрагментов путем ввода времени каждого из фрагментов. Оцените визуально качество записи при разных степенях сжатия.

Оцените скорость ввода и записи видеосигнала. Для этого остановите воспроизведение на нужном участке архива и путем покадрового просмотра подсчитайте количество кадров, приходящееся на одну секунду записи.

Теперь определите величину файлов записи при разных уровнях качества. Для этого вручную средствами операционной системы найдите файлы архива. Они лежат в каталогах, путь к которым указан в окне настройки режима записи на диск.

По времени записи найдите файлы, которые соответствуют разным уровням качества. Запишите их размер.

Теперь определите размер одного кадра записанного изображения. Этот размер вычисляется исходя из скорости записи для данной камеры, определенной вами ранее, и длительности записи в файле (1 минута). Зная число кадров файле, определите средний размер одного сжатого кадра. Выполните это для всех выбранных уровнях качества.

Определите средний коэффициент сжатия для каждого уровня качества. Для этого следует поделить объем несжатого изображения на

средний размер сжатого кадра. Объем несжатого кадра в байтах определяется как произведение числа строк и столбцов кадра (например, исходя из выбранного формата кадра 720 х 576). Если видеосигнал цветной, то это значение удваивается.

Полученные результаты сведите в таблицу.

4. Выключение лабораторной установки

# **Внимание!. Лабораторная установка может включаться только преподавателем или лаборантом или под их непосредственном наблюдением**!

Последовательность выключения установки обратна ее включению.

#### **Содержание отчета**

Отчет должен быть оформлен в электронном виде и распечатан. За основу отчета должен быть взят прилагаемый шаблон lr1.dot. В имеющемся шаблоне следует заполнить обязательные поля, включающие ФИО и группу студента, дату выполнения работы, измеренные параметры видеосигнала по п.п. 2-4, а также скриншоты основных окон программы.

Размер отчета должен быть не более трех страниц. При необходимости, вставленные в шаблон рисунки следует отмасштабировать.

#### **Вопросы для подготовки**

#### **Литература**

#### **1. ЦИФРОВАЯ ТЕЛЕВИЗИОННАЯ СИСТЕМА НАБЛЮДЕНИЯ И РЕГИСТРАЦИИ «ТАЙФУН» РУКОВОДСТВО СИСТЕМНОГО АДМИНИСТРАТОРА ЭВС1.132.001-РА 2003 г. ООО ЭВС www.evs.ru**

# **4 Лабораторная работа «Изучение САПР для проектирования телевизионных систем безопасности»**

Цель работы – изучение САПР для проектирования телевизионной системы безопасности на примере программного обеспечения Videocad.

Краткое описание программного обеспечения

Программное обеспечение Videocad предназначено для моделирования работы телевизионных систем безопасности, а также для проектирования телевизионной системы безопасности по заданному техническому заданию, а также для создания основной проектной и технической документации при создании проекта системы.

Программа Videocad позволяет выполнить следующие действия:

Выбрать наиболее подходящие объективы, высоты и места установки видеокамер для обеспечения требуемых параметров зон обзора, обнаружения человека и опознавания человека, чтения автомобильного номера и получения на экране монитора требуемого размера изображений объекта с известными размерами и местом нахождения.

Строить трёхмерные модели реальной обстановки с возможностью загрузки готовых моделей (человек, автомобиль и др., библиотека может пополняться).

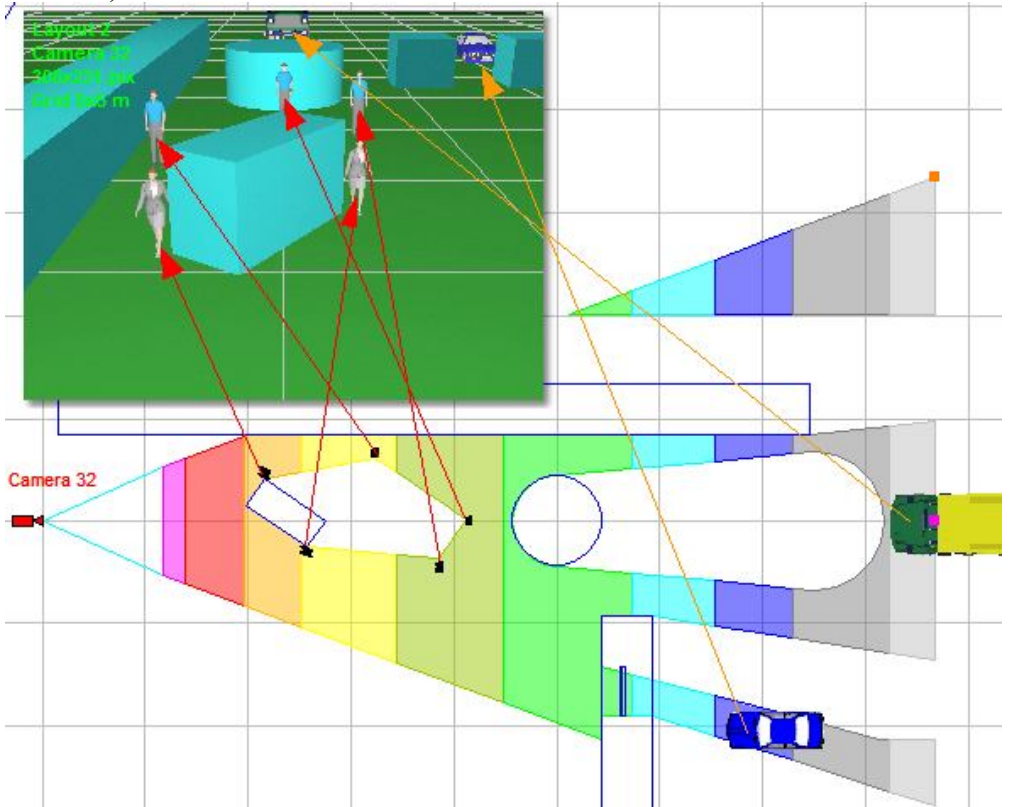

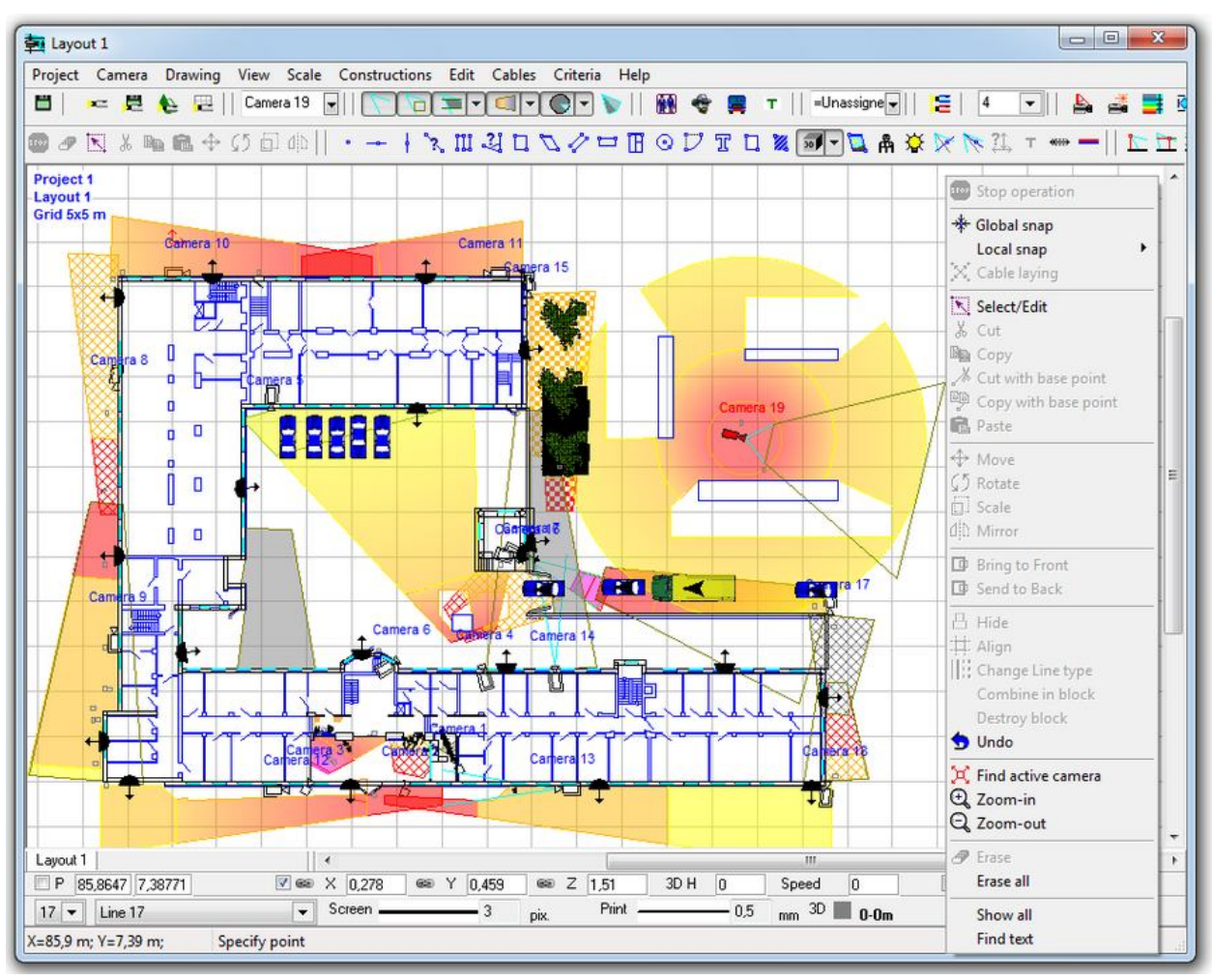

Получить модель реальной картинки с каждой видеокамеры в проекте.

Моделировать параметры качества видеоизображения (разрешение, компрессия, цветность, размытие).

Рассчитать глубину резкости каждой видеокамеры в проекте.

Рассчитать для нанесения на план объекта реальные размеры горизонтальных проекций зоны обзора, зоны обнаружения человека, зоны опознавания человека и зоны чтения автомобильного номера.

Измерить искажения зоны обзора, возникающие из-за препятствий.

Рассчитать, сколько % от размера экрана, пикселов, ТВ линий, миллиметров (дюймов в случае английского формата измерений) будет занимать изображение на мониторе любого объекта в зоне обзора.

Размещать видеокамеры и кабели на готовых планировках в форматах \*.bmp, \*.jpg, \*.emf, \*.wmf, \*.dwg, \*.dxf.

Получить чертёж, включающий 2 проекции контролируемой территории с изображениями зон обзора видеокамер с координатной сеткой и титрами.

Распечатать полученный чертёж на одном или нескольких листах. Возможно использовать стандартные рамки со штампами согласно ГОСТ 21.101.

Экспортировать полученный чертёж в любой из следующих графических форматов: \*.bmp,\*.emf, \*.wmf, \*.dxf (R14),\*.dxf (R2000).

Получить текстовый файл, оформленный в соответствии с ГОСТ 2.105-95, с полным описанием всех видеокамер в проекте, зон обзора и кабелей для вставки в пояснительную записку проекта.

Изменяя критерии обнаружения человека, опознавания человека и чтения автомобильного номера в зависимости от качества видеоизображения, изучить влияние критериев на размеры и положение зон.

Изучить закономерности отображения объектов в разных участках зоны обзора с помощью тестового объекта и графического окна.

Рассчитать длину и электрические параметры кабелей.

Экономить средства и выигрывать тендеры за счёт уменьшения количества видеокамер в проектах и более эффективного их использования.

Сократить время и повысить качество проектирования.

Сократить количество и ускорить решение спорных ситуаций с заказчиком.

Все расчёты происходят в реальном времени, что позволяет видеть влияние каждого задаваемого параметра на конечный результат.

Ход выполнения работы.

- 1. Включить персональный компьютер с помощью преподавателя или лаборанта. Никакое другое оборудование не включать!
- 2. Запустить программу Videocad, щелкнув по ее ярлыку на рабочем столе. Дождаться загрузки программы.
- 3. После предложения программы открыть демонстрационный проект подтвердите это, нажав на кнопку «Yes». Дождитесь загрузки демонстрационного проекта. Должно появиться изображение плана объекта (Рисунок 1).

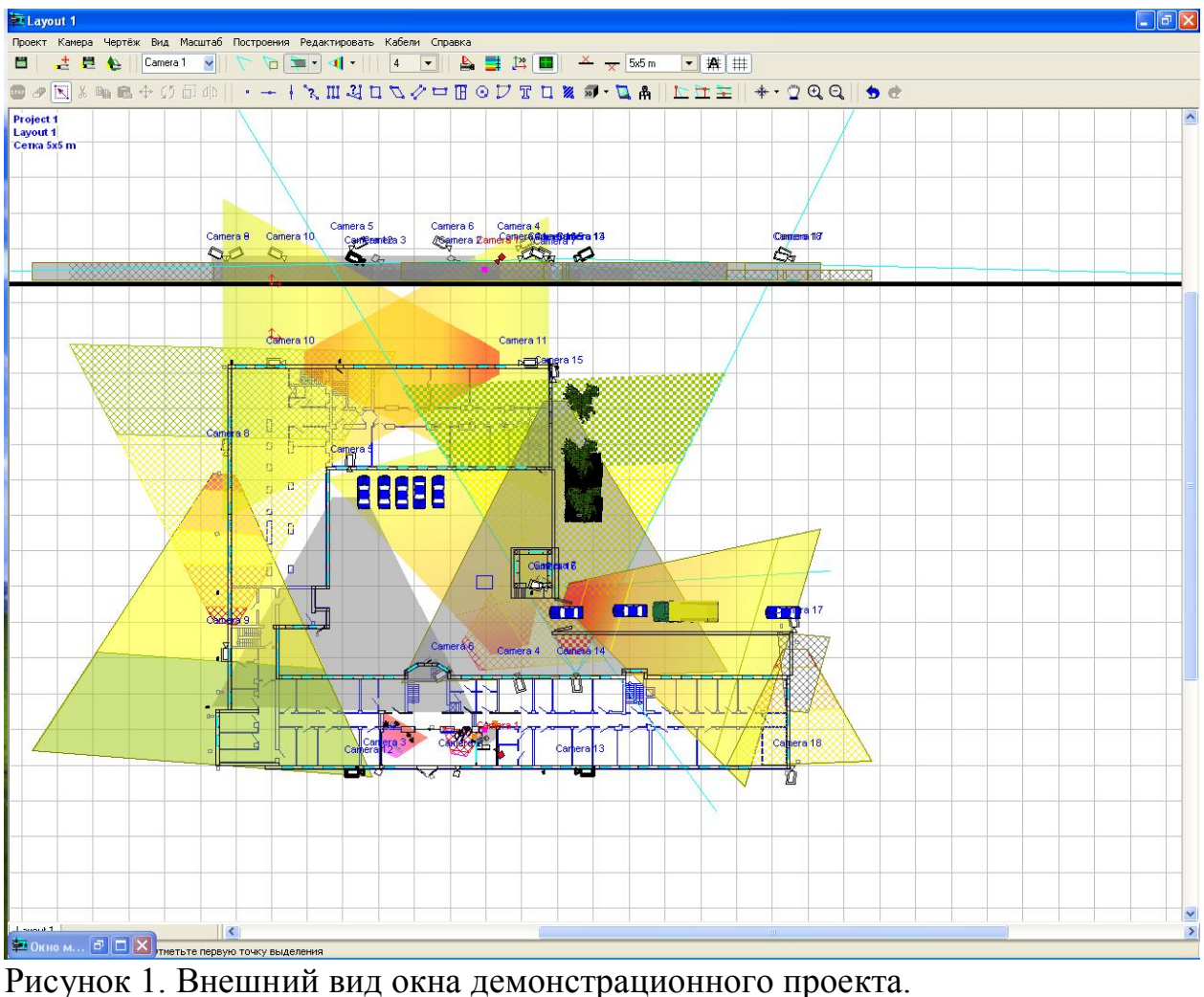

- 4. Программа предложит получить модели изображений на мониторах. Подтвердите это действие, нажав кнопку «Yes». Дождитесь формирования изображений на мониторах, как это показано на рисунке 2.
- 5. Программа предложит вывести окно справочной системы. Подтвердите это действие.

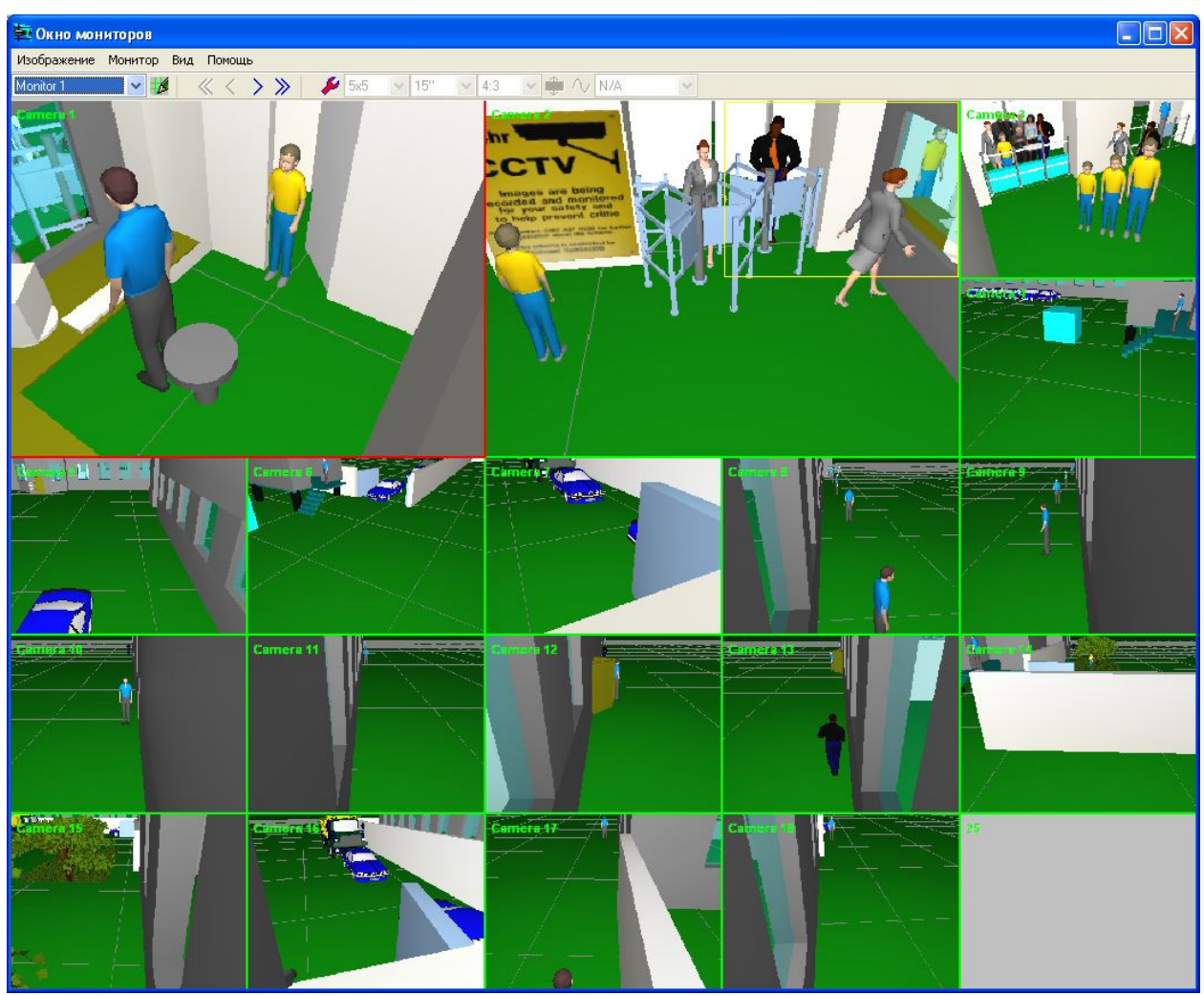

Рисунок 2. Окно изображений мониторов.

Увеличьте масштаб планировки, пользуясь кнопками на панели инструментов. Получите в крупном масштабе изображение части плана, включающих в себя проходную объекта (камеры 2 и 3), как показано на рисунке 3.

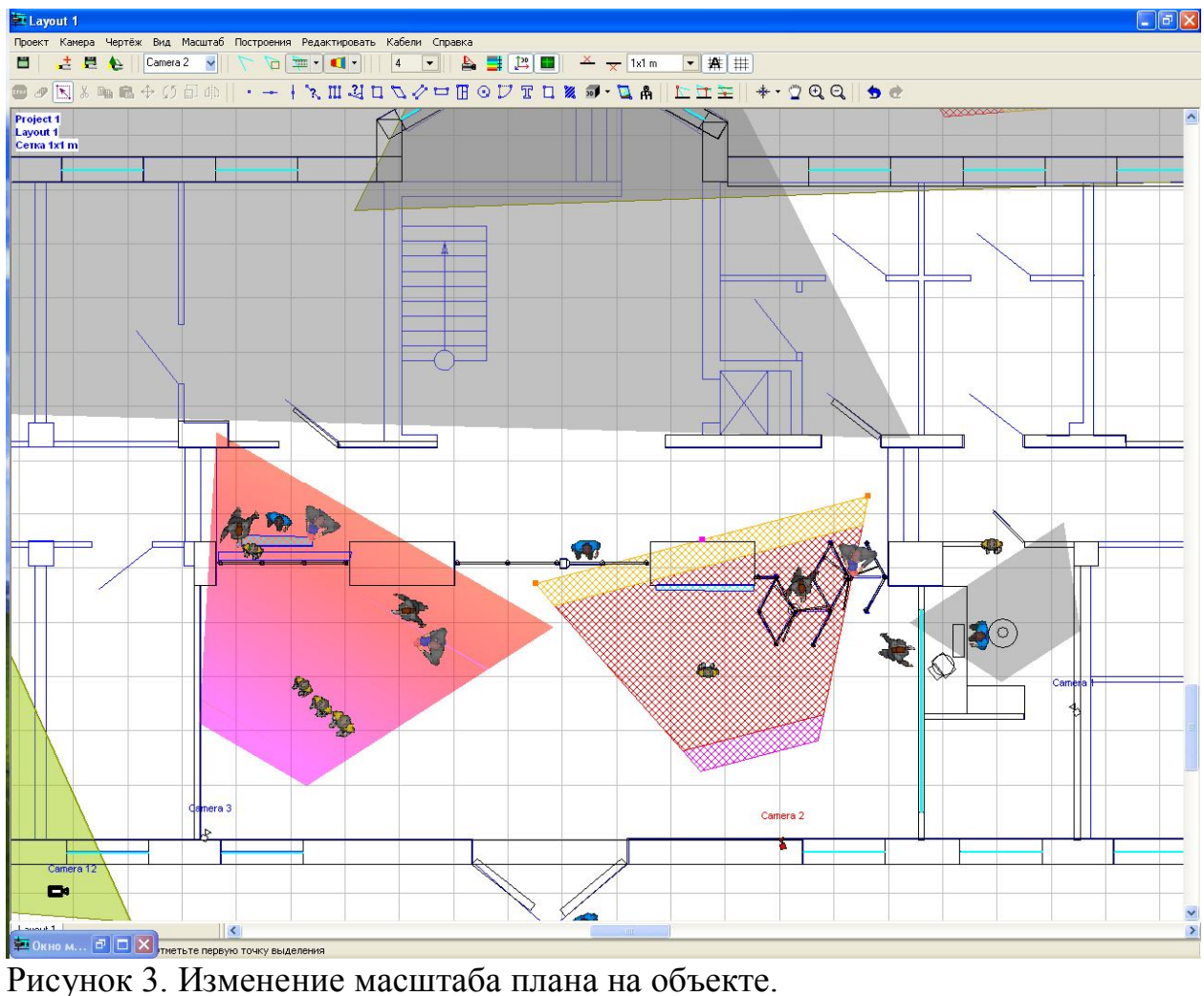

Путем двоенного щелчка по изображению на мониторе камеры 2 добейтесь появления ее в отдельном окне (Рисунок 4).

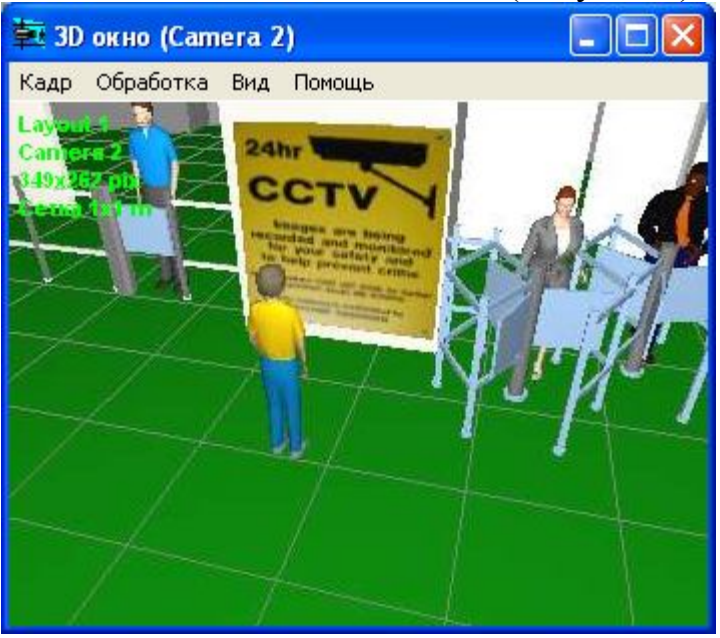

Рисунок 4. Изображение с камеры 2.

В окне с планировкой выберите в списке камеру 2 и сделаете ее активной. При этом изображение камеры на планировке станет красным.

Установите курсор на середину дальней границы поля зрения камеры 2. При этом появится красный квадрат. Путем перетаскивания этого красного квадрата измените положение камеры 2.

Добейтесь поворота камеры вверх и вниз, а также вправо и влево (Рисунок5).

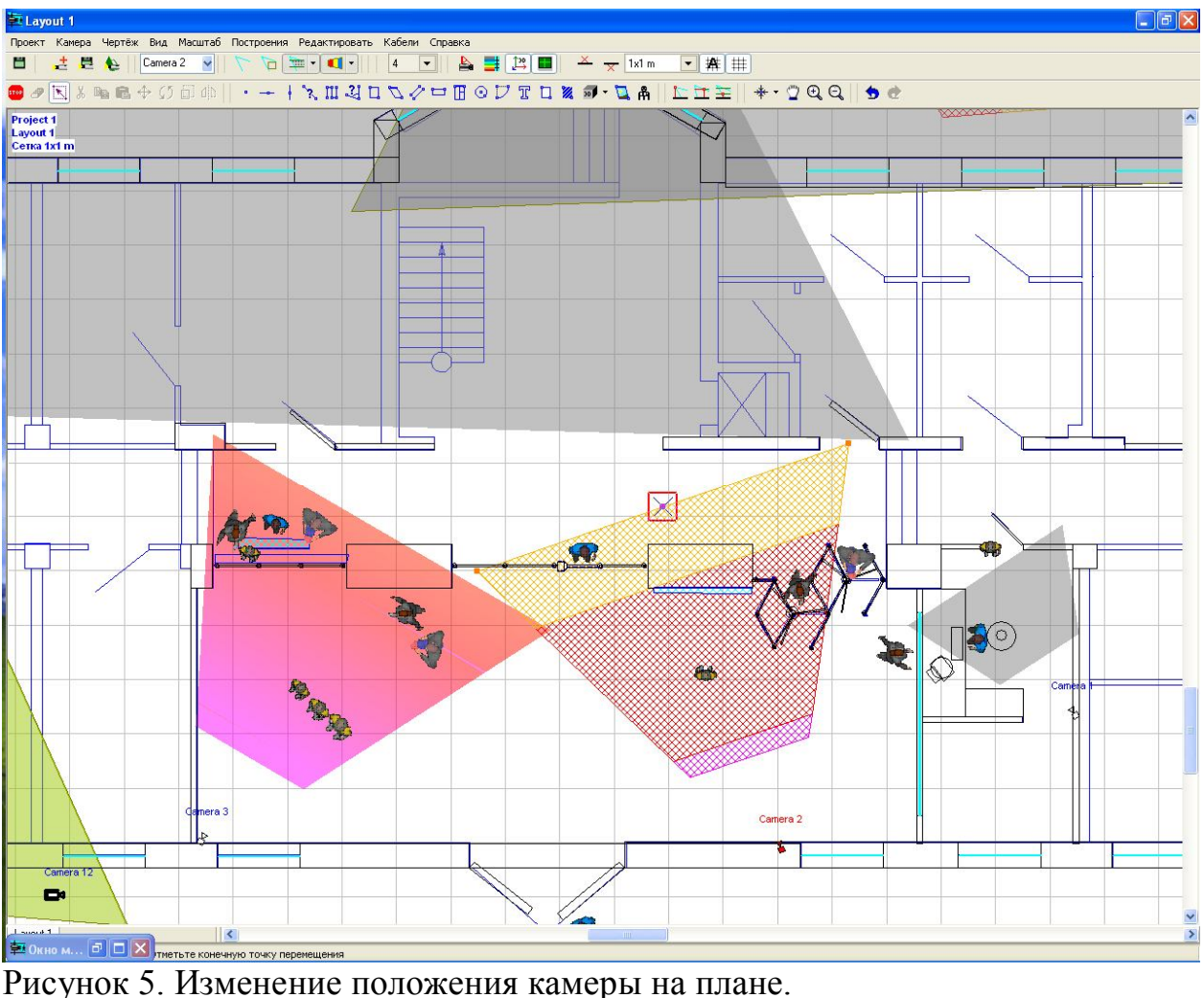

Следите, как это изменение положения отображается в окне изображения с камеры (рисунок 6).

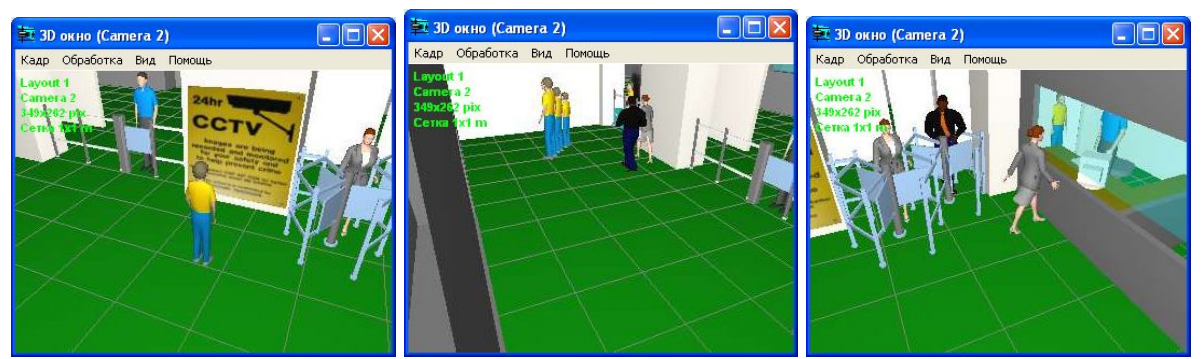

Рисунок 6. Изображения на мониторе с камеры 2 при ее повороте.

Выполните несколько перемещений камеры, получите соответствующие изображения камеры на мониторе. При перемещении следует выполнить 3-4 скриншота плана объекта и соответствующие ему скриншоты изображения на мониторе камер.

Оформление отчета.

При оформлении отчета следует пользоваться шаблоном отчета. В этот шаблон следует занести номер группы и ФИО студентов, выполняющих работу.

Отчет должен включать все необходимые разделы, указанные выше, включая скриншоты программы.

Литература

С. Уточкин. VideoCAD - программа для профессионального проектирования телевизионных систем. CCTV-Фокус №5, 2004г.